Vodič za korisnike

© Copyright 2015 HP Development Company, L.P.

AMD je žig kompanije Advanced Micro Devices. Bluetooth je žig svog vlasnika, a kompanija Hewlett-Packard ga koristi pod licencom. Intel, Celeron, Centrino i Pentium su zaštitni znakovi kompanije Intel Corporation u SAD i drugim zemljama. Microsoft i Windows su zaštitni znakovi Microsoft grupe preduzeća registrovani u SAD.

DTS patente potražite na lokaciji [http://patents.dts.com.](http://patents.dts.com) Proizvedeno pod licencom preduzeća DTS Licensing Limited. DTS, Symbol i DTS i Symbol zajedno su registrovani žigovi, a DTS Studio Sound je zaštitni znak preduzeća DTS, Inc. © DTS, Inc.

Sva prava zadržana **Studio Sound** 

Ovde sadržane informacije podložne su promenama bez prethodne najave. Jedine garancije za proizvode i usluge kompanije HP istaknute su u izričitim garancijama koje se dobijaju uz takve proizvode i usluge. Ništa što je ovde navedeno ne bi trebalo protumačiti kao dodatnu garanciju. Kompanija HP neće odgovarati za ovde sadržane tehničke ili izdavačke greške.

Prvo izdanje: avgust 2015.

Broj dela dokumenta: 824454-E31

#### **Obaveštenje o proizvodu**

Ovaj vodič opisuje funkcije koje su zajedničke većini proizvoda. Neke funkcije možda nisu dostupne na vašem računaru.

Nisu sve funkcije dostupne u svim izdanjima operativnog sistema Windows. Ovo računaru je možda potreban nadograđeni i/ili posebno kupljeni hardver, upravljačke programe i/ili softver da biste u potpunosti iskoristili funkcionalnost operativnog sistema Windows. Idite na<http://www.microsoft.com> za više detalja.

Da biste pristupili najnovijem vodiču za korisnike, posetite lokaciju <http://www.hp.com/support> i izaberite svoju zemlju. Izaberite opciju **Upravljački programi i preuzimanja** i pratite uputstva na ekranu.

#### **Softverski uslovi**

Instaliranjem, kopiranjem, preuzimanjem ili drugačijim korišćenjem bilo kog softverskog proizvoda unapred instaliranog na ovom računaru saglasni ste da prihvatite odredbe ugovora kompanije HP o licenciranju sa krajnjim korisnikom (EULA). Ukoliko ne prihvatite ove uslove licenciranja, vaš jedini pravni lek je da se vrati čitav, nekorišćen proizvod (hardver i softver) u roku od 14 dana radi punog refundiranja u skladu sa smernicama za refundiranje prodavca.

Za dodatne informacije ili zahtev za punom refundacijom cene računara, obratite se prodavcu.

## **Bezbednosno upozorenje**

**UPOZORENJE!** Da biste smanjili mogućnost nastanka opekotina ili pregrevanja računara, nemojte ga držati direktno u krilu ili zaklanjati otvore za vazduh na računaru. Računar koristite samo na čvrstoj, ravnoj površini. Nemojte dozvoliti da neki drugi čvrsti predmet, kao što je opcionalni štampač koji se nalazi pored, ili neki meki predmet, kao što su jastuci ili tepih ili odeća, blokiraju protok vazduha. Nemojte dozvoliti ni da adapter naizmenične struje tokom rada računara dođe u dodir sa kožom ili nekim mekim predmetom, kao što su jastuci, tepih ili odeća. Računar i adapter naizmenične struje usklađeni su sa ograničenjima temperature površine kojoj korisnik može da pristupi, a koja su određena međunarodnim standardom za bezbednost opreme informacione tehnologije (IEC 60950-1).

## **Postavka konfiguracije procesora (samo na odabranim proizvodima)**

**VAŽNO:** Odabrani računarski proizvodi su podešeni sa serijom procesora Intel ® Pentium ® N35xx/N37xx ili Celeron ® N28xx/N29xx/N30xx/N31xx i operativnim sistemom Windows®. **Ako je vaš računar podešen kao što je opisano, nemojte menjati postavku konfiguracije procesora u datoteci msconfig.exe iz 4 ili 2 procesora u 1.** Ako to uradite, računar se neće ponovo pokrenuti. Moraćete da izvršite uspostavljanje fabričkih vrednosti da biste vratili originalne postavke.

# Sadržaj

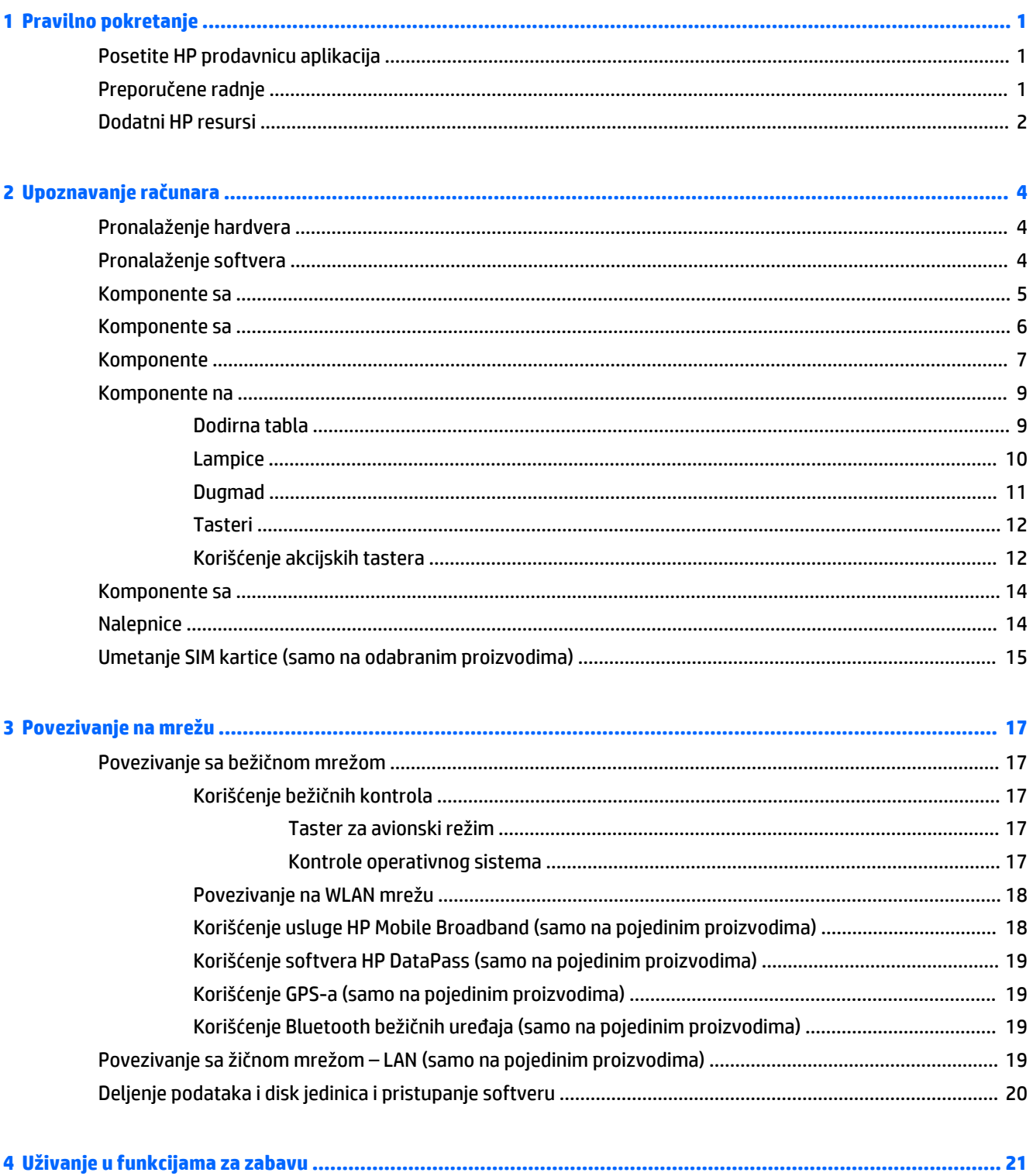

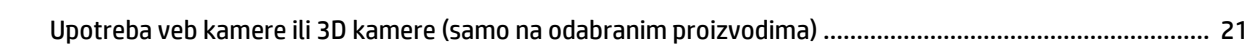

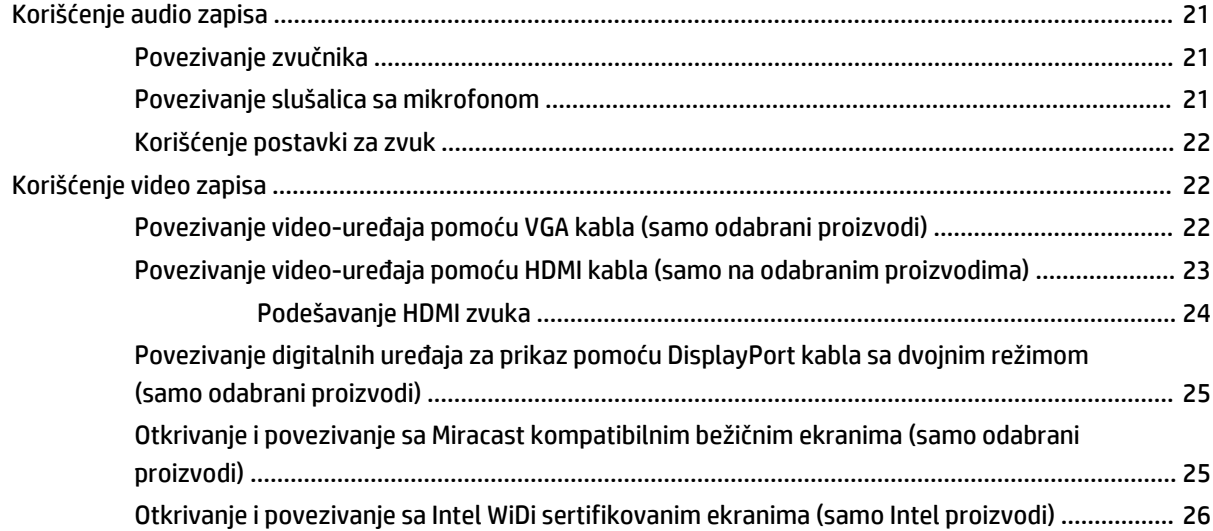

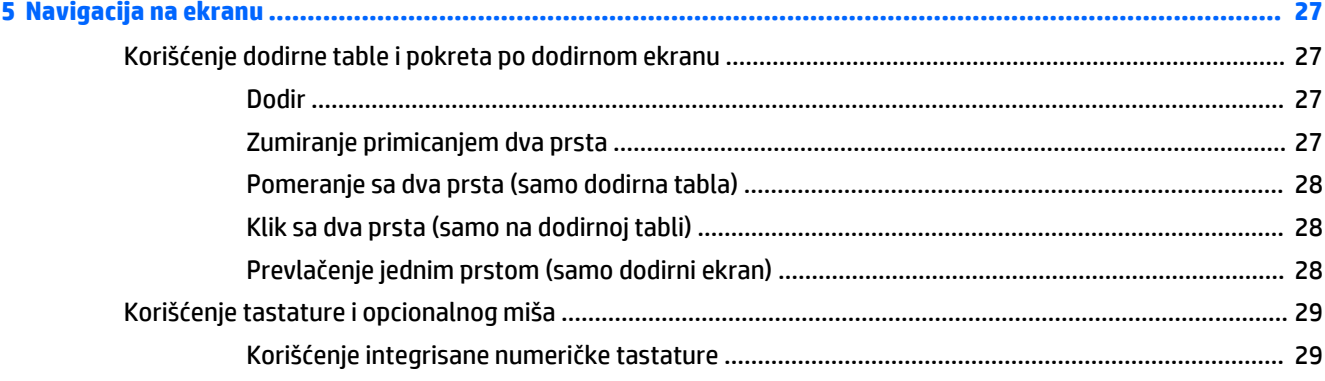

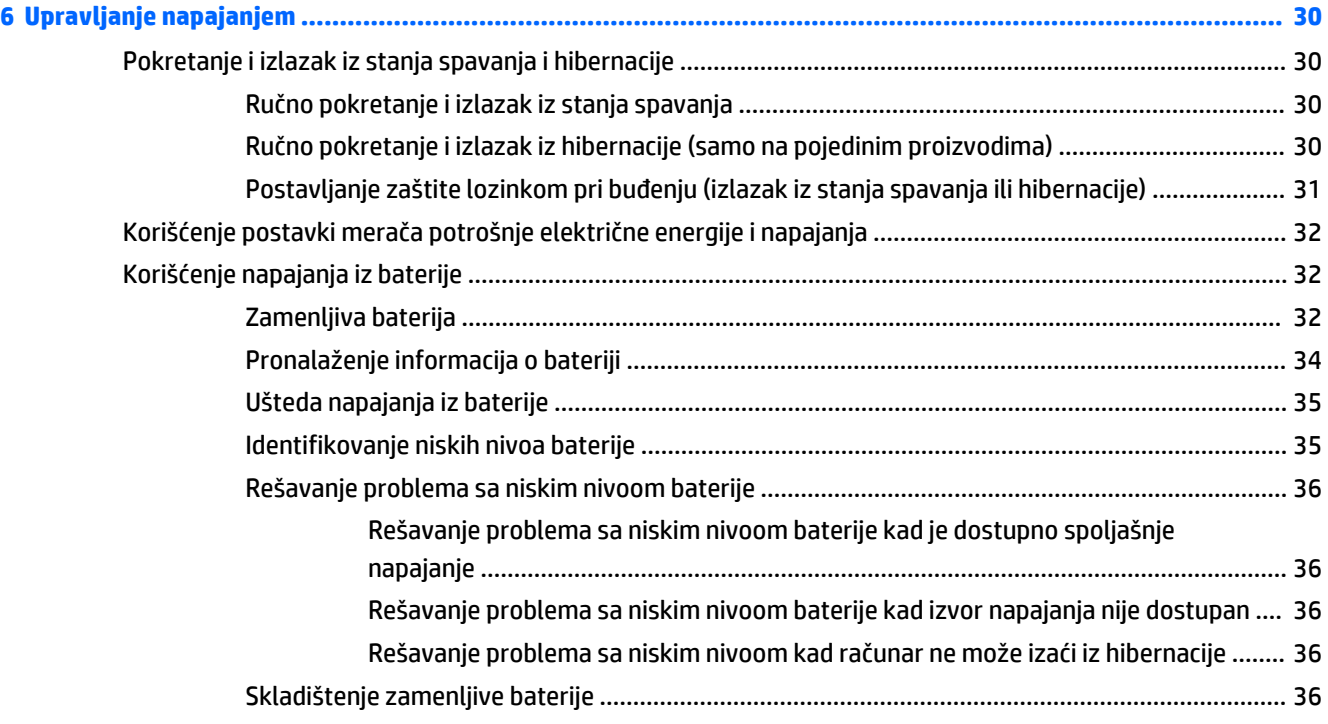

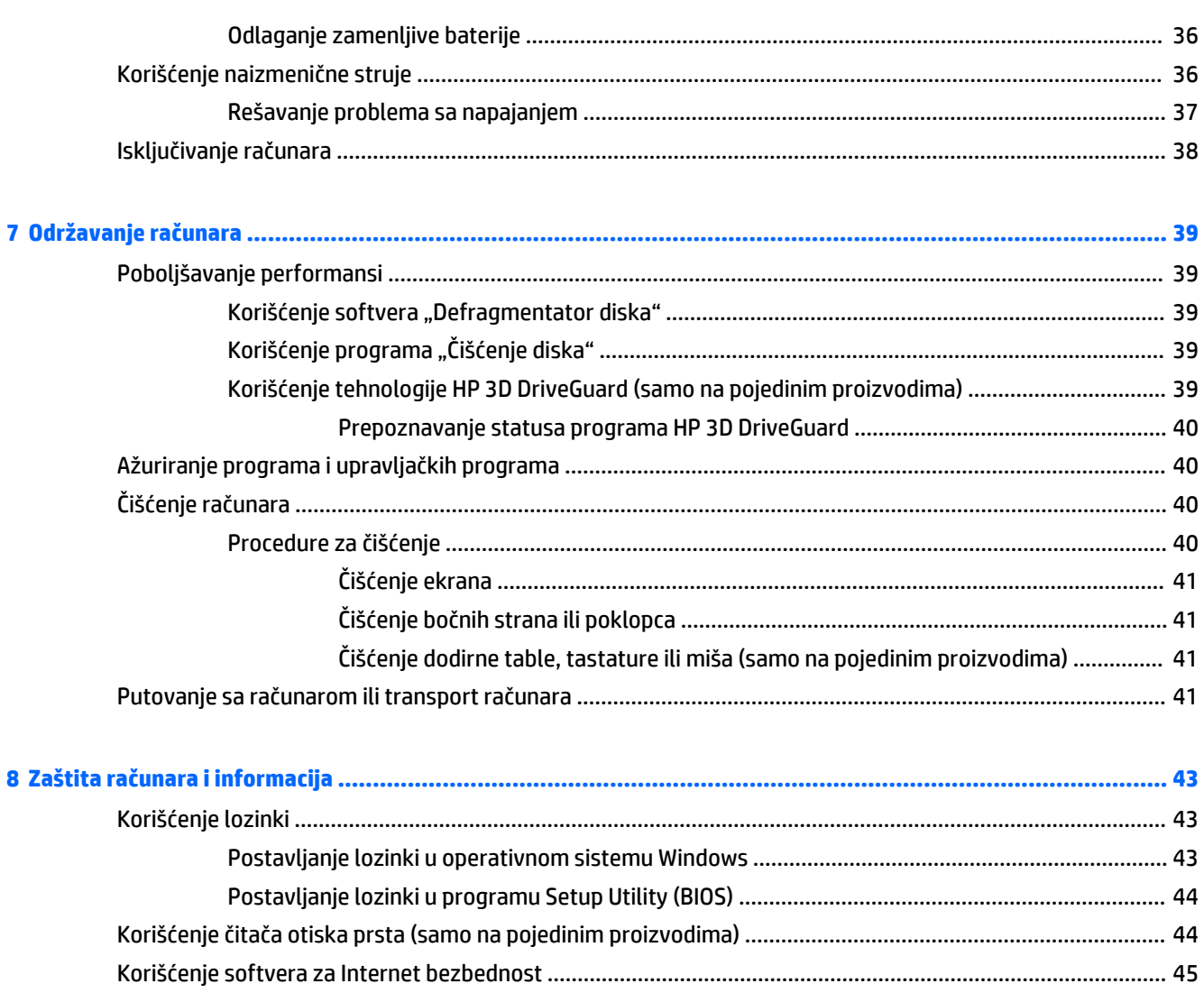

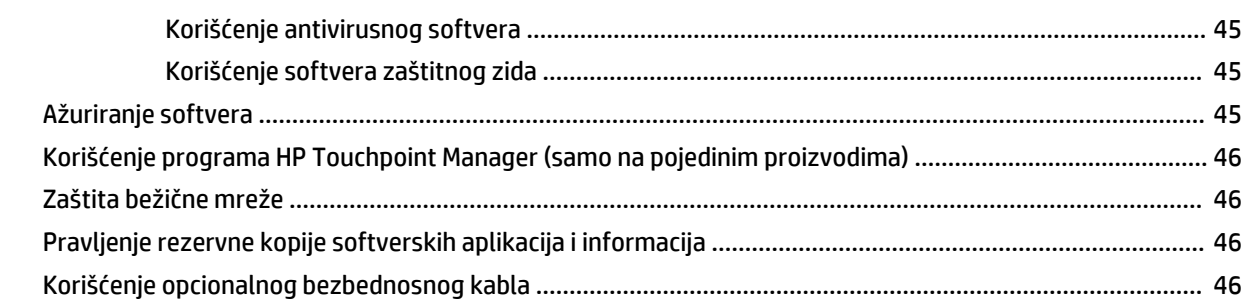

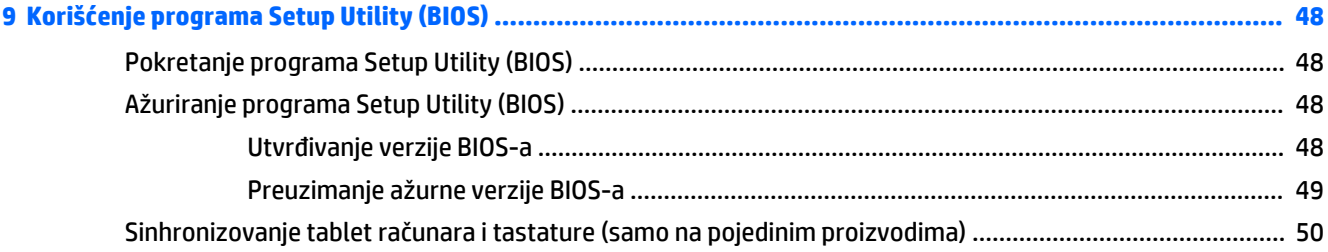

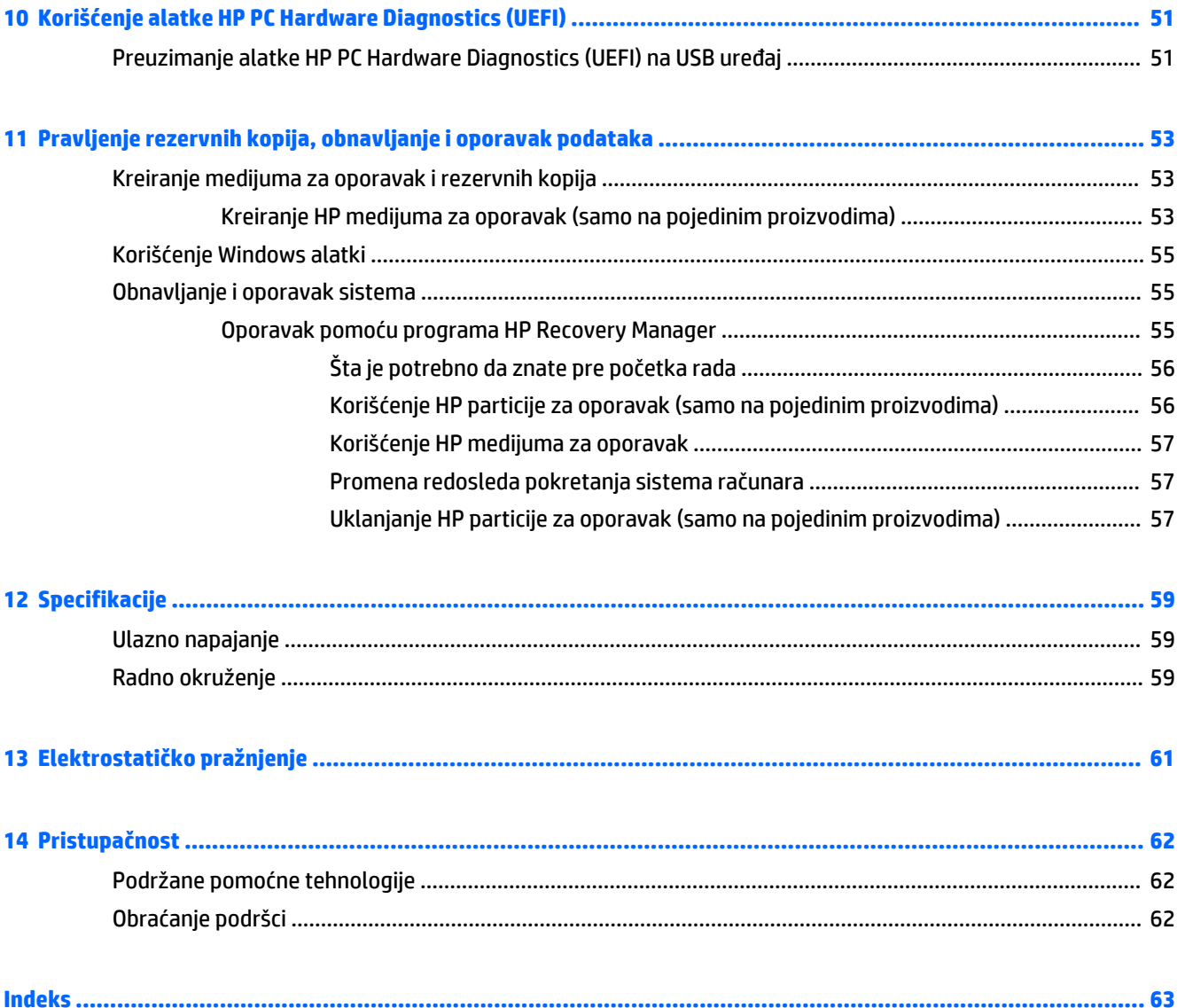

# <span id="page-10-0"></span>**1 Pravilno pokretanje**

Ovaj računar predstavlja moćnu alatku za posao i zabavu, koja je osmišljena tako da ih unapredi. Pročitajte ovo poglavlje da biste saznali koje radnje se preporučuju nakon podešavanja računara, koje zabavne stvari možete da radite na računaru i gde možete da pronađete dodatne resurse za HP.

# **Posetite HP prodavnicu aplikacija**

HP prodavnica aplikacija nudi širok izbor popularnih igara, aplikacija za zabavu i muziku, aplikacija za povećanje produktivnosti i aplikacija ekskluzivnih za HP koje možete da preuzmete na radnu površinu. Izbor se redovno ažurira i uključuje regionalni sadržaj i ponude specifične za zemlju. Obavezno često posećujte HP prodavnicu sa aplikacijama da biste pronašli nove i ažurirane funkcije.

**VAŽNO:** Morate biti povezani sa internetom da biste pristupili HP prodavnici sa aplikacijama.

Da biste prikazali i preuzeli aplikaciju:

**1.** Izaberite dugme **Start** i izaberite aplikaciju **Prodavnica**.

– ili –

Izaberite ikonu **Prodavnica** pored polja za pretragu na traci zadataka.

**2.** Izaberite stavku **HP izbori** da biste prikazali sve dostupne aplikacije.

*MAPOMENA:* Stavka **HP izbori** dostupna je samo u pojedinim zemljama.

**3.** Izaberite aplikaciju koju želite da preuzmete, a zatim pratite uputstva na ekranu. Kad se preuzimanje dovrši, aplikacija se pojavljuje na ekranu "Sve aplikacije".

# **Preporučene radnje**

Kada podesite i registrujete računar, preporučujemo vam sledeće korake da biste iskoristili svoju pametnu investiciju:

- Kreirajte medijume za oporavak da biste napravili rezervnu kopiju čvrstog diska. Pogledajte odeljak [Pravljenje rezervnih kopija, obnavljanje i oporavak podataka](#page-62-0) na stranici 53.
- Ukoliko to još niste uradili, povežite računar na žičnu ili bežičnu mrežu. Pogledajte detalje u odeljku [Povezivanje na mrežu](#page-26-0) na stranici 17.
- **Upoznajte se sa hardverom i softverom računara. Više informacija potražite u odeljcima Upoznavanje** računara [na stranici 4](#page-13-0) i [Uživanje u funkcijama za zabavu](#page-30-0) na stranici 21.
- Ažurirajte ili kupite antivirusni softver. Pogledajte odeljak Korišćenje antivirusnog softvera [na stranici 45](#page-54-0).

# <span id="page-11-0"></span>**Dodatni HP resursi**

Da biste pronašli resurse koji sadrže detalje o proizvodu, informacije o tome kako da uradite nešto i drugo, koristite ovu tabelu.

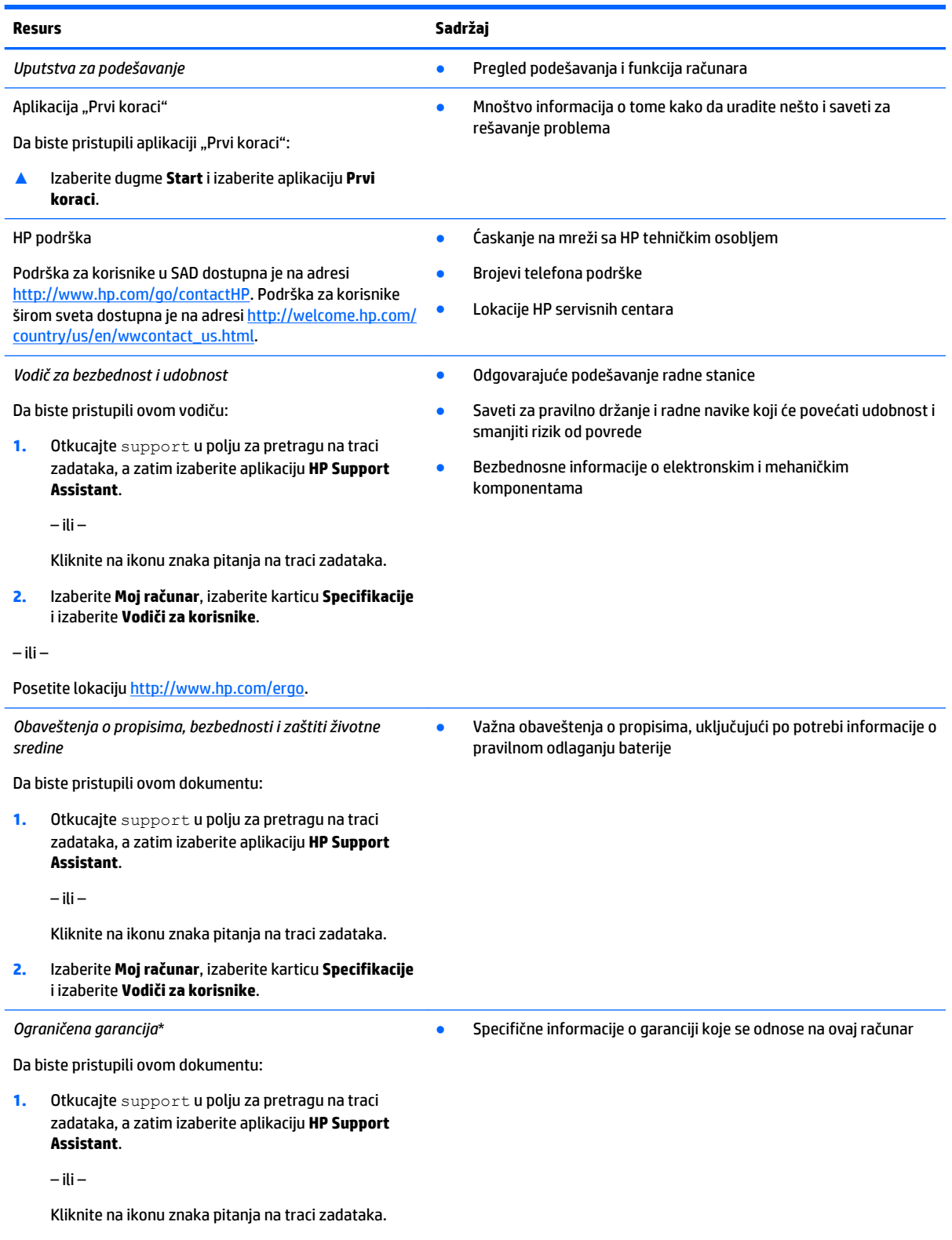

#### **Resurs Sadržaj**

**2.** Izaberite stavku **Moj računar**, a zatim izaberite stavku **Garancija i usluge**.

– ili –

Posetite lokaciju<http://www.hp.com/go/orderdocuments>.

\*HP ograničena garancija se nalazi sa vodičima za korisnike na proizvodu i/ili na CD-u ili DVD-u isporučenom u kutiji. U nekim zemljama ili regionima kompanija HP može obezbediti odštampanu kopiju garancije u kutiji. Za zemlje ili regione u kojima se garancija ne obezbeđuje u štampanom formatu možete zatražiti primerak sa adrese<http://www.hp.com/go/orderdocuments>. Za proizvode kupljene u regionu Azija-Pacifik možete pisati kompaniji HP na adresu Hewlett Packard, POD, P.O. Box 200, Alexandra Post Office, Singapore 911507. Navedite ime proizvoda i svoje ime, broj telefona i poštansku adresu.

# <span id="page-13-0"></span>**2 Upoznavanje računara**

# **Pronalaženje hardvera**

Da biste saznali koji je hardver instaliran na računaru:

**▲** Upišite upravljač uređajima u polje za pretragu na traci zadataka, a zatim izaberite aplikaciju **Upravljač uređajima**.

Prikazuje se lista svih uređaja instaliranih na računaru.

Da biste pronašli informacije o hardverskim komponentama sistema i broj verzije BIOS-a sistema, pritisnite kombinaciju tastera fn+esc (samo na odabranim proizvodima).

# **Pronalaženje softvera**

Da biste saznali koji je softver instaliran na računaru:

**▲** Izaberite dugme **Start** i izaberite aplikaciju **Sve aplikacije**.

– ili –

Kliknite desnim tasterom miša na dugme **Start** , a zatim izaberite **Programi i funkcije**.

# <span id="page-14-0"></span>**Komponente sa**

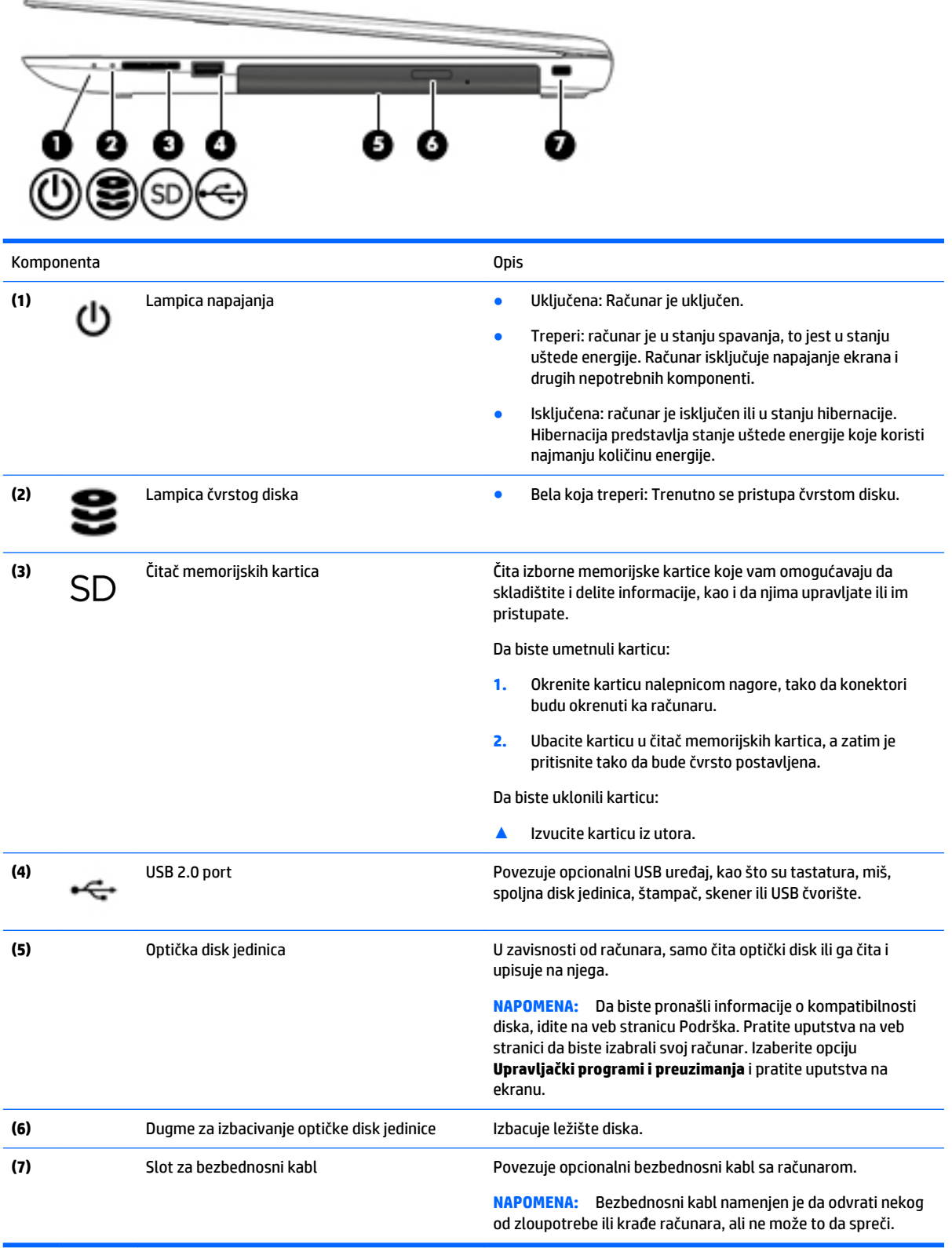

# <span id="page-15-0"></span>**Komponente sa**

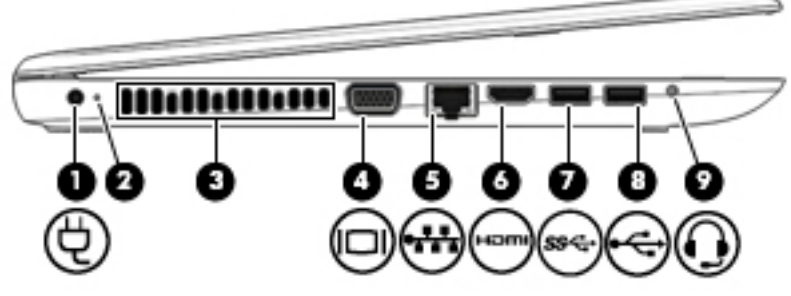

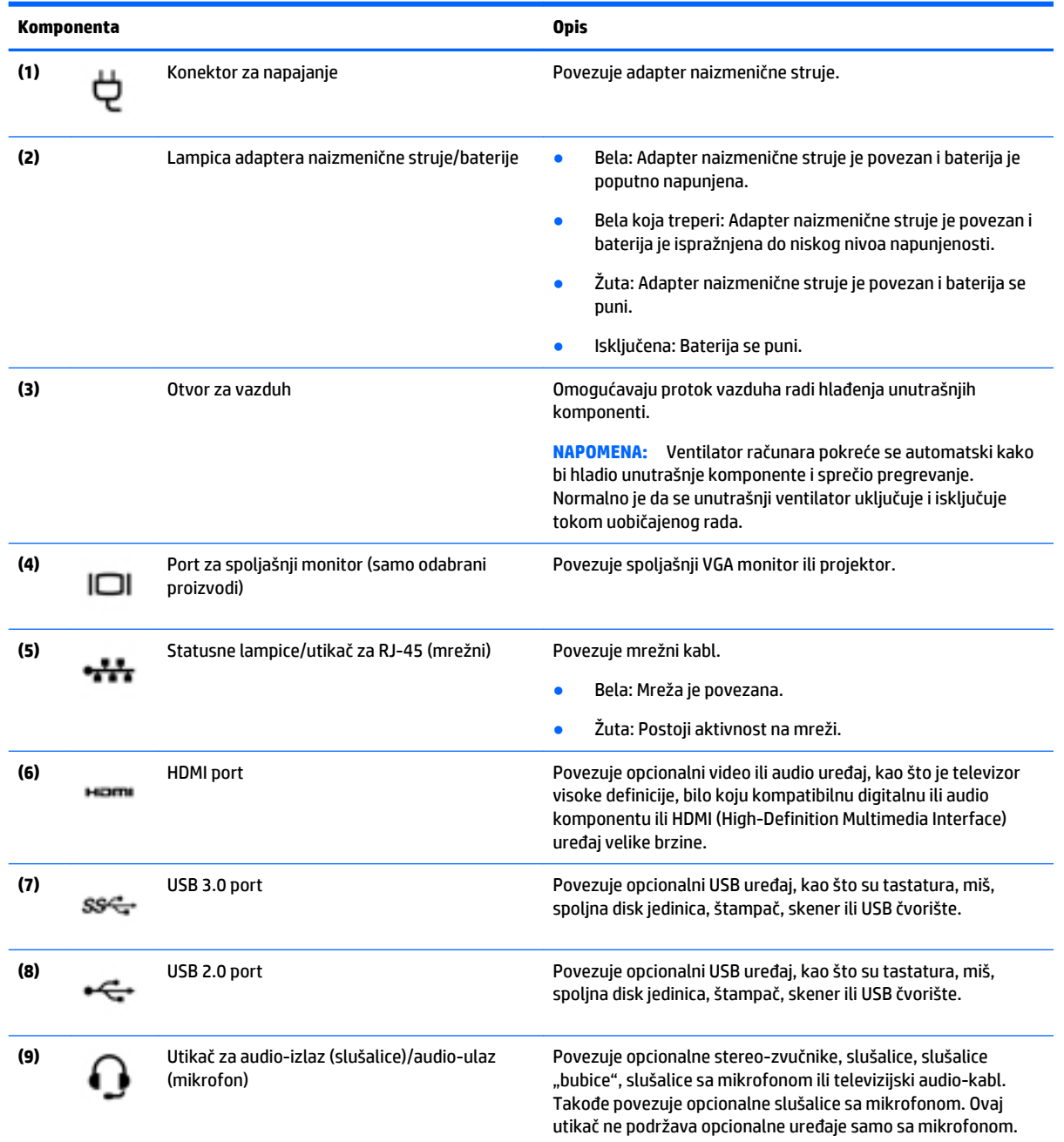

<span id="page-16-0"></span>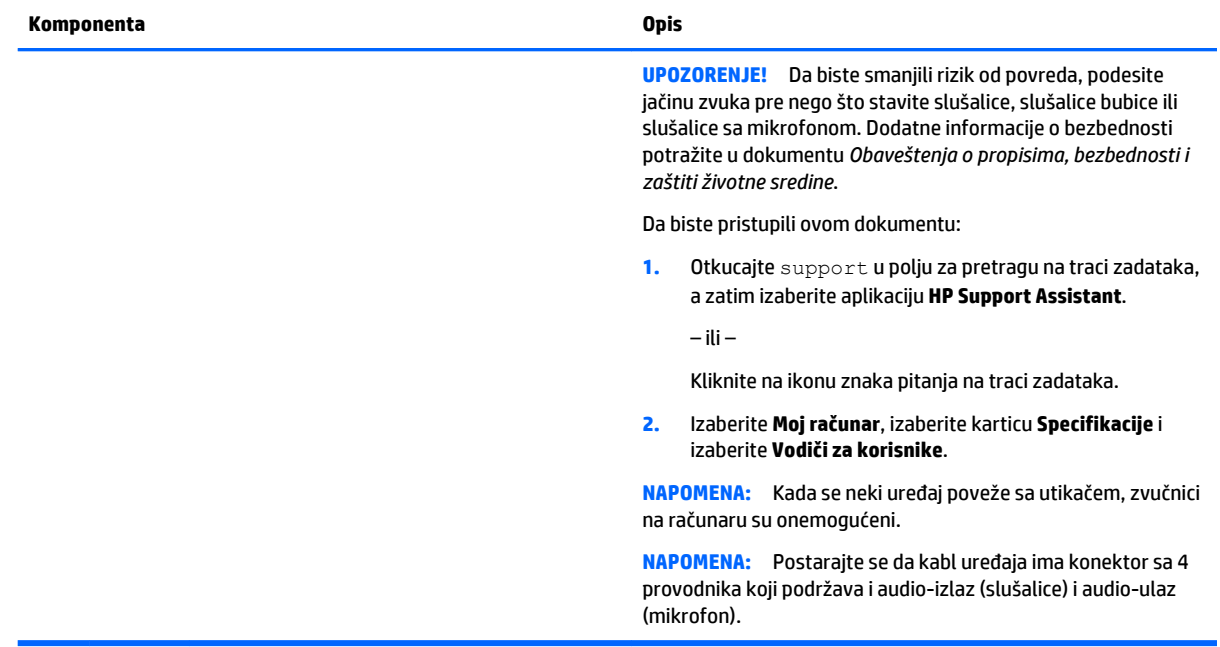

# **Komponente**

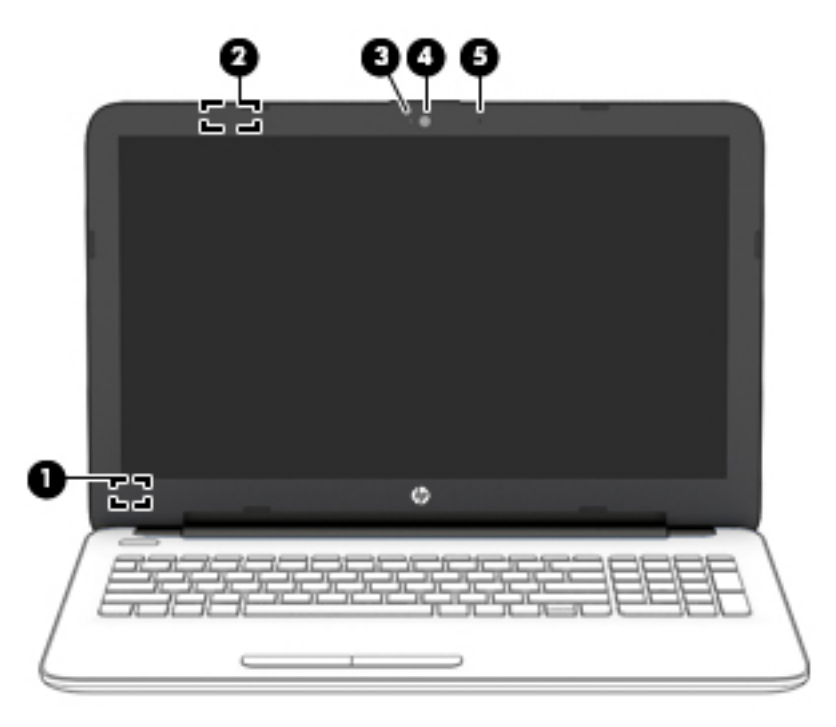

#### **Komponenta Opis**

(1) Interni prekidač za ekran **Interni prekidač za ekran Isključuje ekran** i pokreće stanje spavanja ako je računar zatvoren, ali uključen.

> **NAPOMENA:** Interni prekidač za ekran nije vidljiv sa spoljne strane računara.

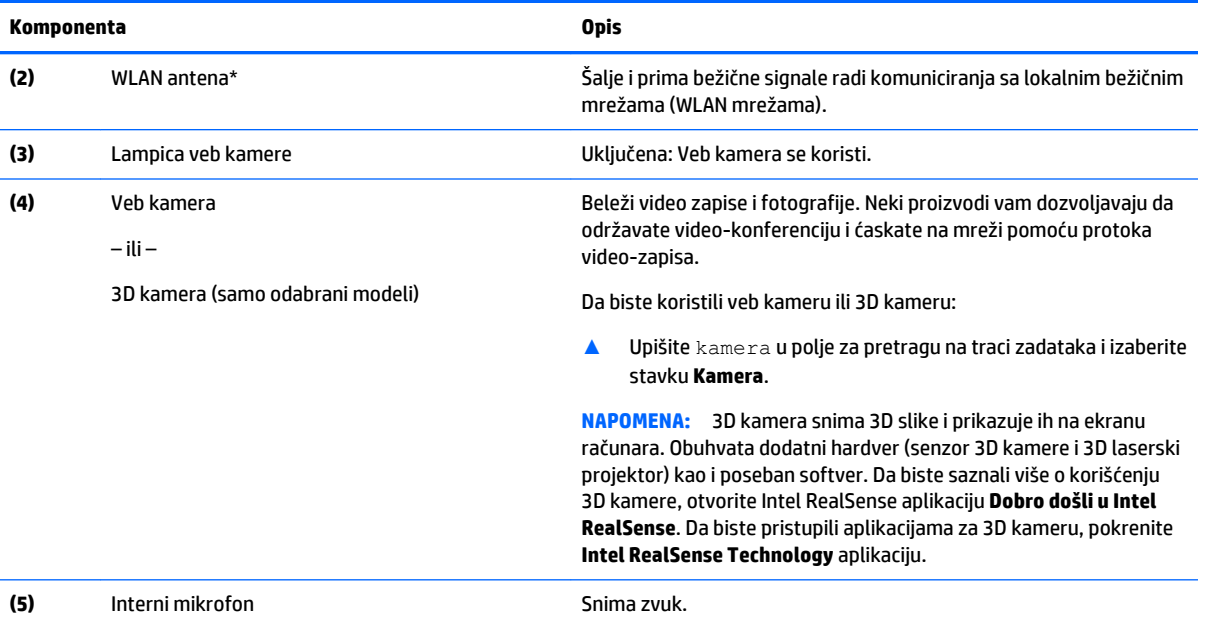

\*Ove antene nisu vidljive sa spoljne strane računara. Radi optimalnog prenosa uklonite sve prepreke iz oblasti neposredno oko antena.

Obaveštenja o propisima koje se tiču bežične veze potražite u odeljku koji se odnosi na vašu zemlju ili region u vodiču *Obaveštenja o propisima, bezbednosti i zaštiti životne sredine*.

Da biste pristupili ovom dokumentu:

**1.** Otkucajte support u polju za pretragu na traci zadataka, a zatim izaberite aplikaciju **HP Support Assistant**.

– ili –

Kliknite na ikonu znaka pitanja na traci zadataka.

**2.** Izaberite **Moj računar**, izaberite karticu **Specifikacije** i izaberite **Vodiči za korisnike**.

# <span id="page-18-0"></span>**Komponente na**

# **Dodirna tabla**

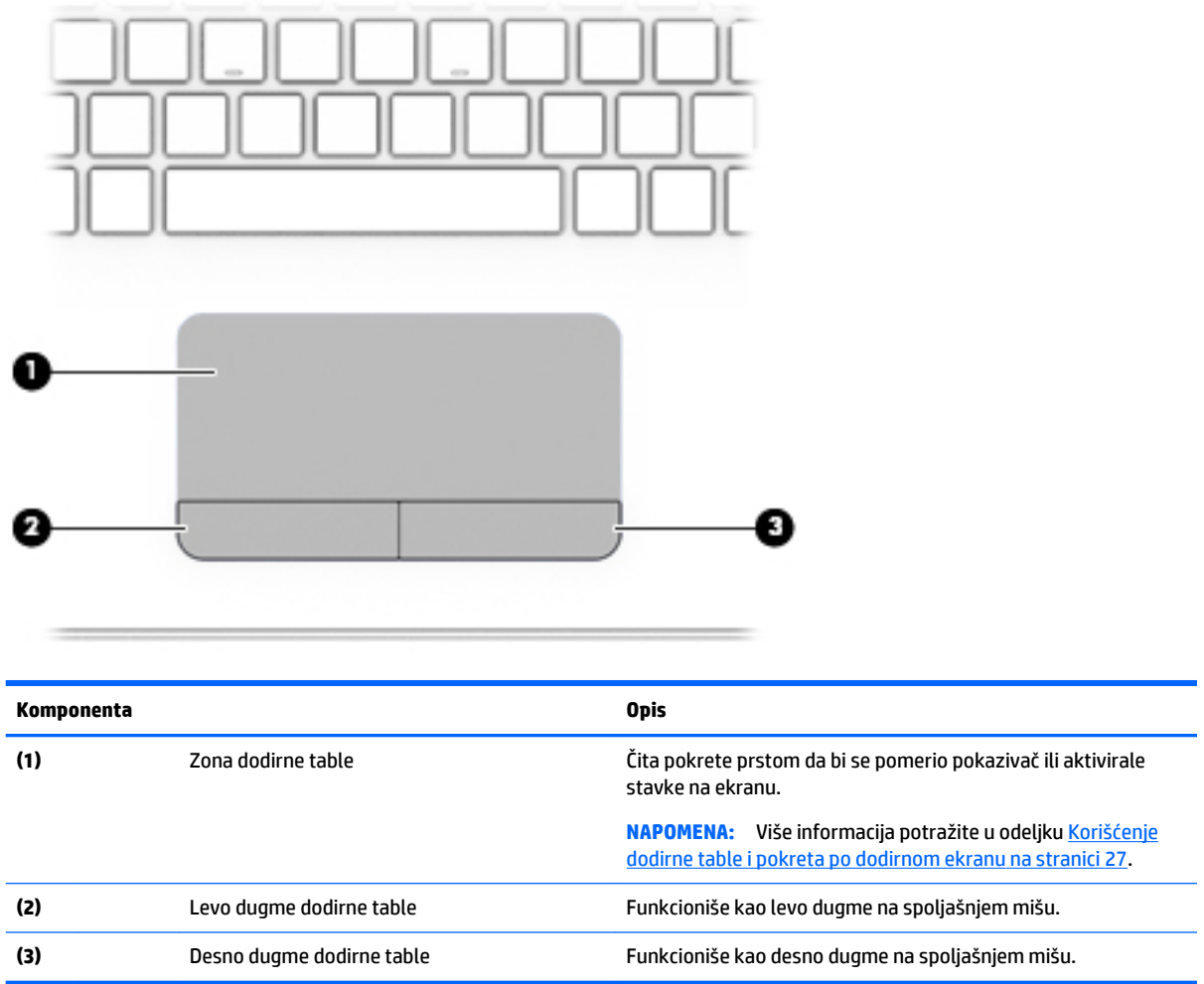

## <span id="page-19-0"></span>**Lampice**

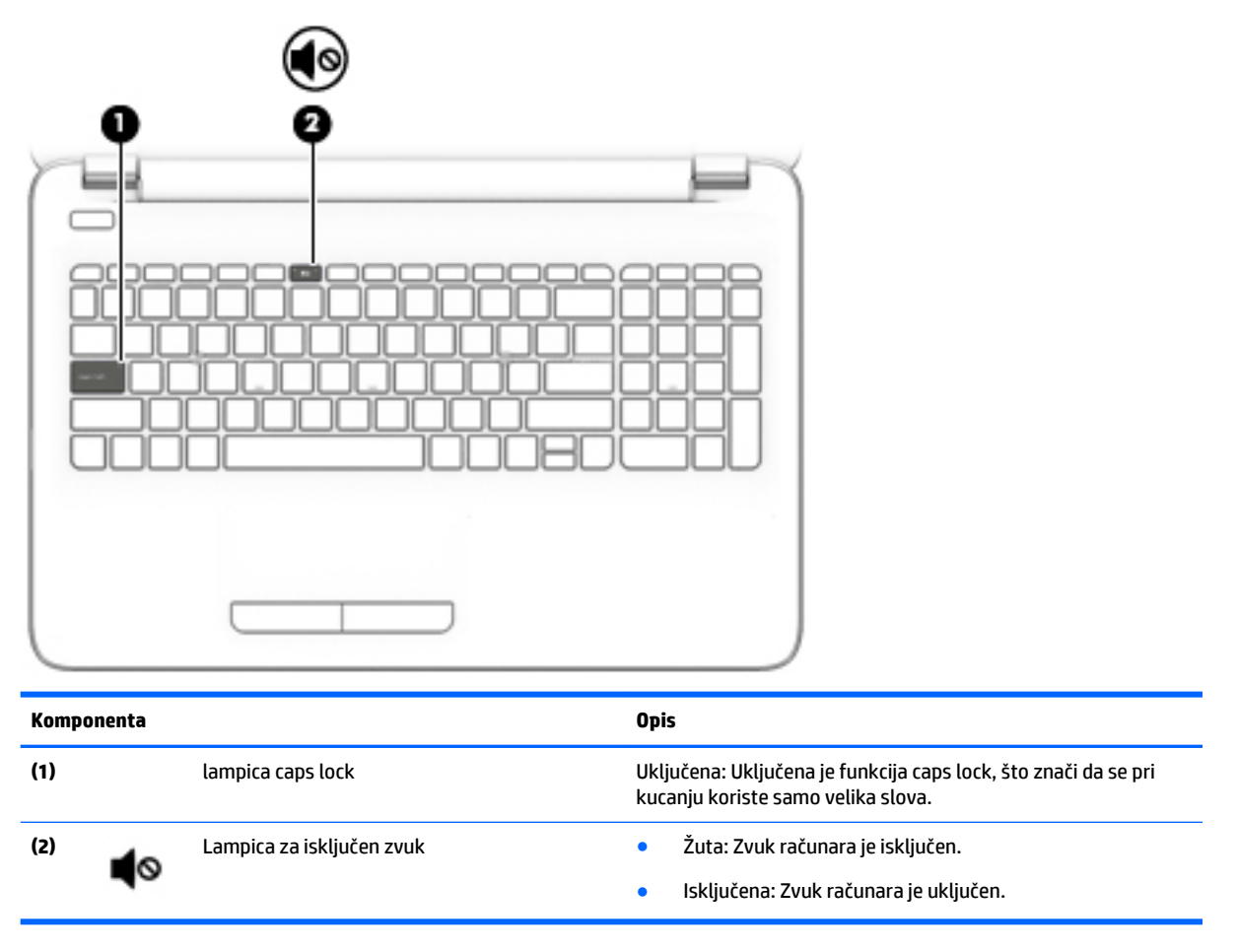

### <span id="page-20-0"></span>**Dugmad**

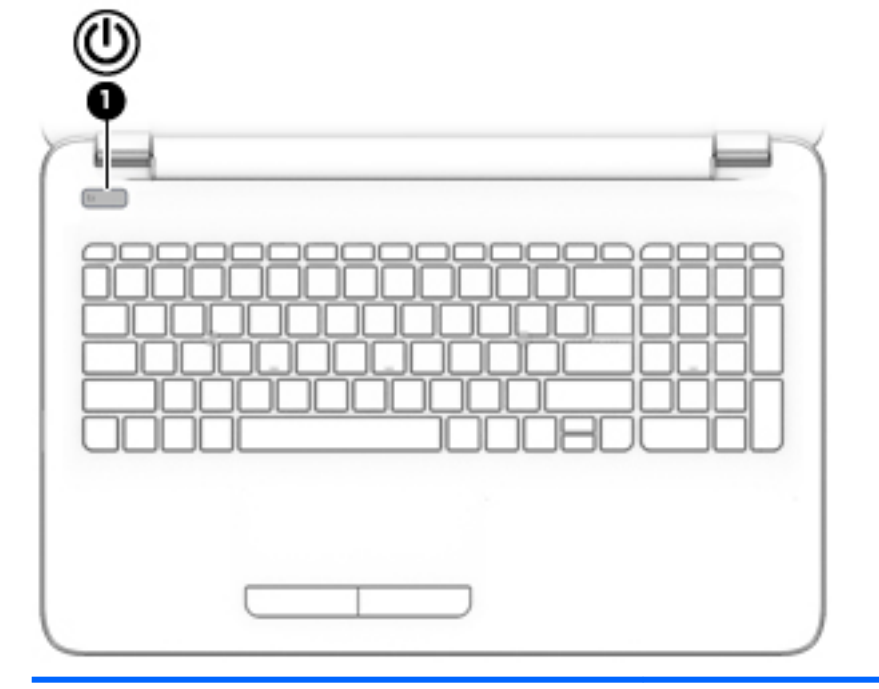

#### **Komponenta Opis**

- **(1)** Dugme za napajanje Kada je računar isključen, pritisnite ovo dugme da biste ga uključili.
	- Kada je računar uključen, nakratko pritisnite ovo dugme da biste pokrenuli stanje spavanja.
	- Kada je računar u stanju spavanja, nakratko pritisnite ovo dugme da bi napustio to stanje.
	- Kada je računar u stanju hibernacije, nakratko pritisnite ovo dugme da bi napustio to stanje.

**OPREZ:** Ako pritisnete i zadržite dugme za napajanje, izgubićete sve nesačuvane informacije.

Ako je računar prestao da reaguje, a procedure za isključivanje sistema ne funkcionišu, pritisnite dugme za napajanje i zadržite ga najmanje 5 sekundi da biste isključili računar.

Da biste saznali više o postavkama napajanja, pogledajte opcije napajanja.

▲ Upišite napajanje u polje za pretragu na traci zadataka, a zatim izaberite stavku **Opcije napajanja i stanja spavanja**.

– ili –

Kliknite desnim tasterom miša na dugme **Start**, a zatim izaberite stavku **Opcije napajanja**.

## <span id="page-21-0"></span>**Tasteri**

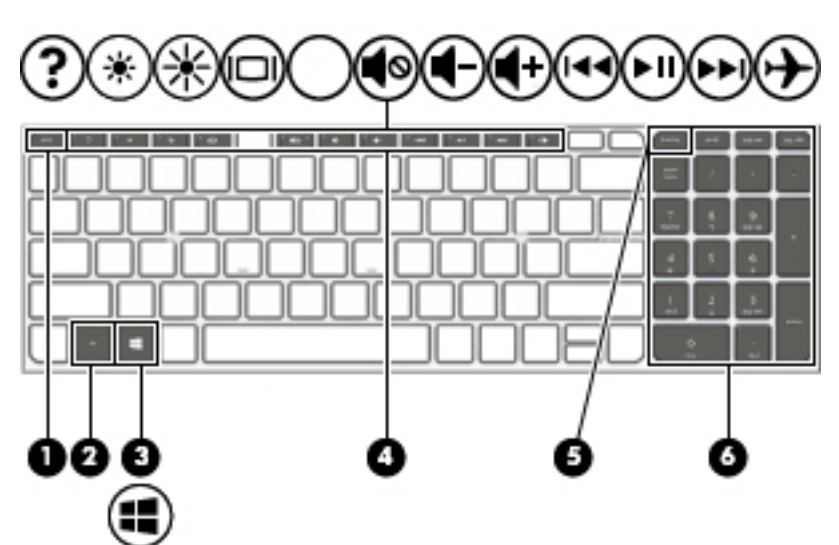

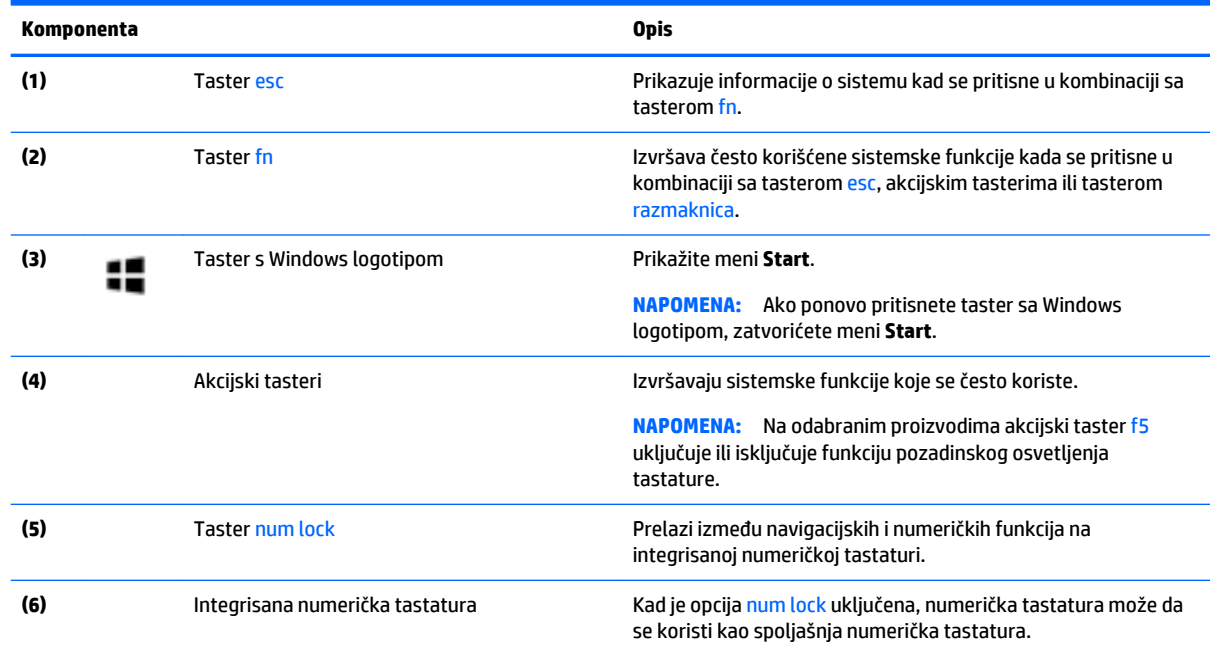

## **Korišćenje akcijskih tastera**

- Pritisnite taster da biste aktivirali njegovu dodeljenu funkciju.
- Ikona na svakom akcijskom tasteru predstavlja funkciju tog tastera.
- Da biste koristili akcijski taster, pritisnite i držite taj taster.

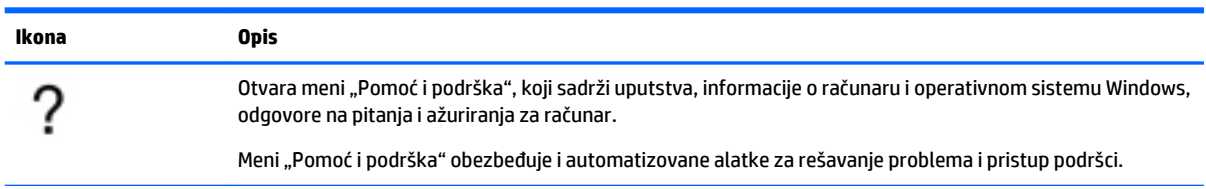

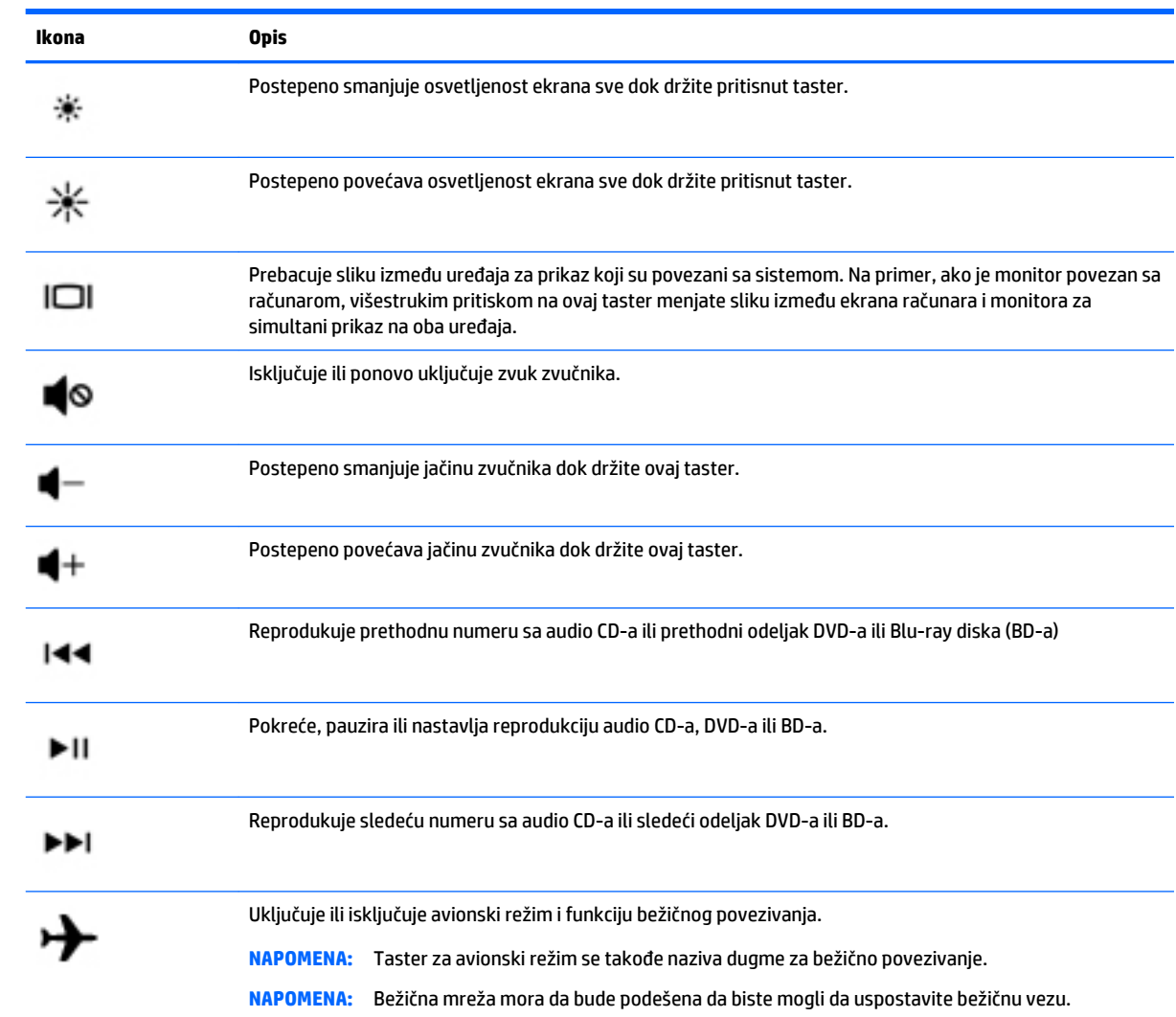

# <span id="page-23-0"></span>**Komponente sa**

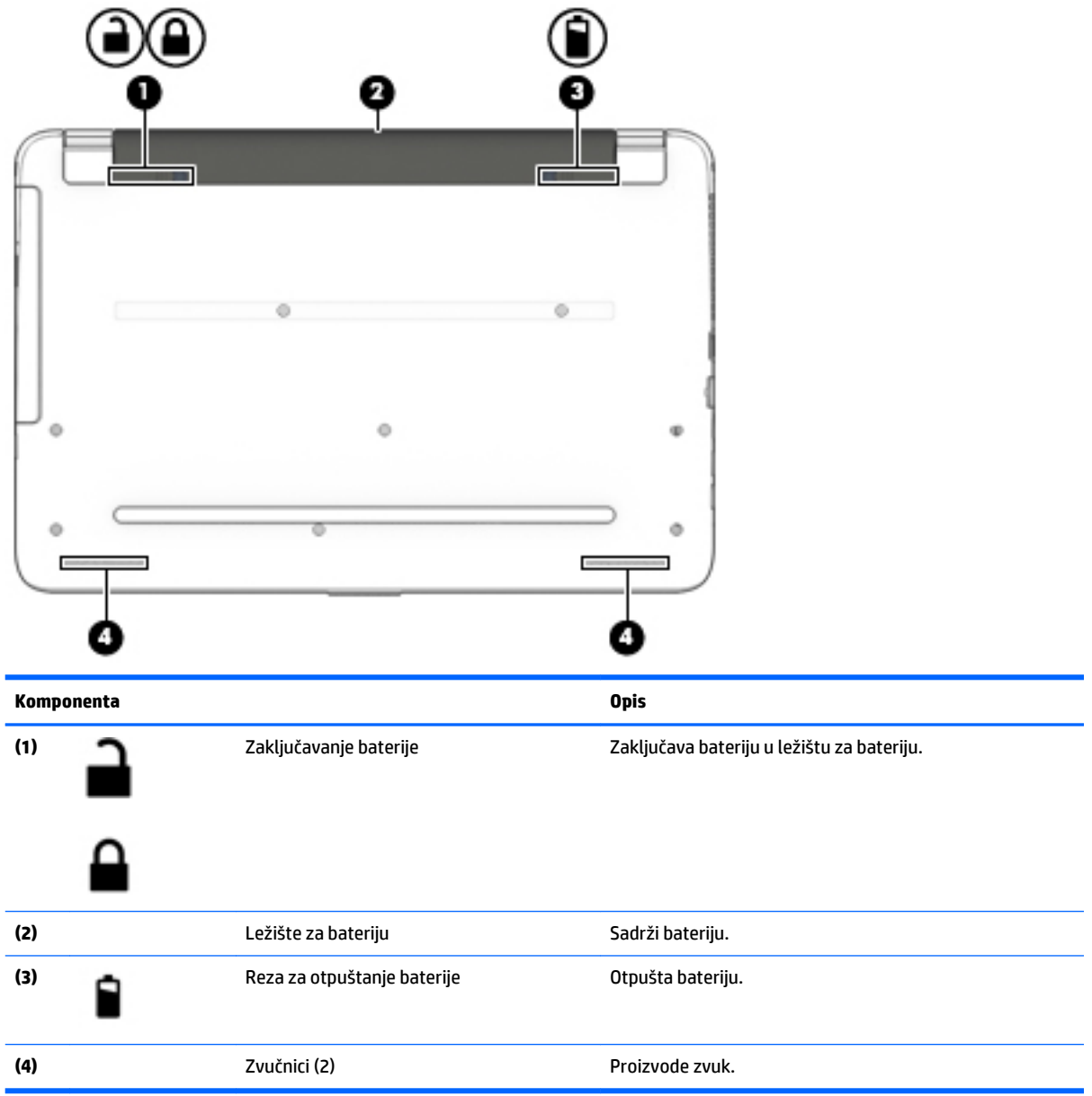

# **Nalepnice**

Nalepnice zalepljene na računar pružaju informacije koje vam mogu zatrebati kada rešavate probleme sa sistemom ili kada nosite računar na put u inostranstvo.

**VAŽNO:** Proverite da li se na sledećim lokacijama nalaze nalepnice opisane u ovom odeljku: sa donje strane računara, unutar odeljka za bateriju (samo odabrani proizvodi), ispod zaštitnog poklopca ili sa zadnje strane ekrana.

● Servisna nalepnica – pruža važne informacije za identifikovanje računara. Kad se obraćate podršci, verovatno će vam biti zatražen serijski broj, a možda i broj proizvoda ili broj modela. Pronađite te brojeve pre nego što se obratite podršci.

<span id="page-24-0"></span>Vaša servisna nalepnica će ličiti na neki od primera prikazanih u nastavku. Pogledajte ilustraciju koja najbliže odgovara servisnoj nalepnici na vašem računaru.

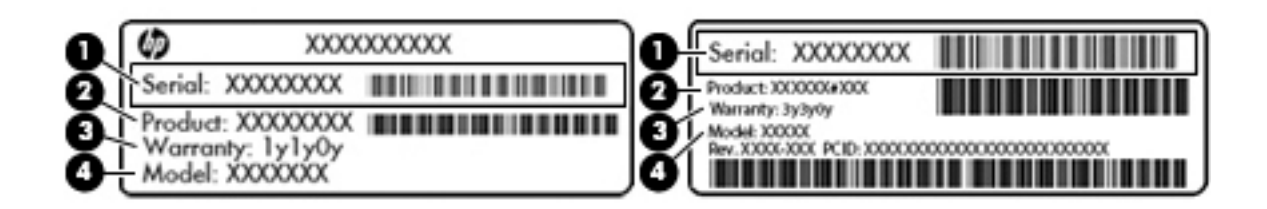

#### **Komponenta**

- **(1)** Serijski broj
- **(2)** Broj proizvoda
- **(3)** Garantni period
- **(4)** Broj modela (samo na odabranim proizvodima)

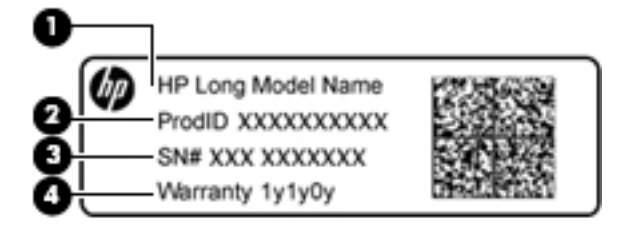

#### **Komponenta**

- **(1)** Naziv modela (samo na odabranim proizvodima)
- **(2)** Broj proizvoda
- **(3)** Serijski broj
- **(4)** Garantni period
- Nalepnice sa propisima sadrže informacije o propisima koji se odnose na računar.
- Nalepnice certifikata bežične veze pružaju informacije o opcionalnim bežičnim uređajima i oznakama saglasnosti nekih zemalja ili regiona u kojima je korišćenje tih uređaja odobreno.

# **Umetanje SIM kartice (samo na odabranim proizvodima)**

**OPREZ:** Da ne biste oštetili konektore, koristite minimalnu silu kada ubacujete SIM karticu.

Da biste ubacili SIM karticu, pratite ove korake:

- 1. Isključite računar pomoću komande "Isključi".
- **2.** Zatvorite ekran.
- **3.** Isključite sve spoljne uređaje koji su povezani sa računarom.
- **4.** Isključite kabl za napajanje iz utičnice za naizmeničnu struju.
- **5.** Okrenite računar naopako i postavite ga na ravnu površinu tako da ležište baterije bude okrenuto ka vama.
- **6.** Uklonite bateriju.
- **7.** Umetnite SIM karticu u slot za SIM kartice, a zatim pritisnite SIM karticu tako da čvrsto nalegne na mesto.
- **W** NAPOMENA: SIM kartica na računaru može se donekle razlikovati od ilustracije u ovom odeljku.
- **WAPOMENA:** Pogledajte sliku u ležištu za bateriju da biste videli na koji način treba da umetnete SIM karticu u računar.

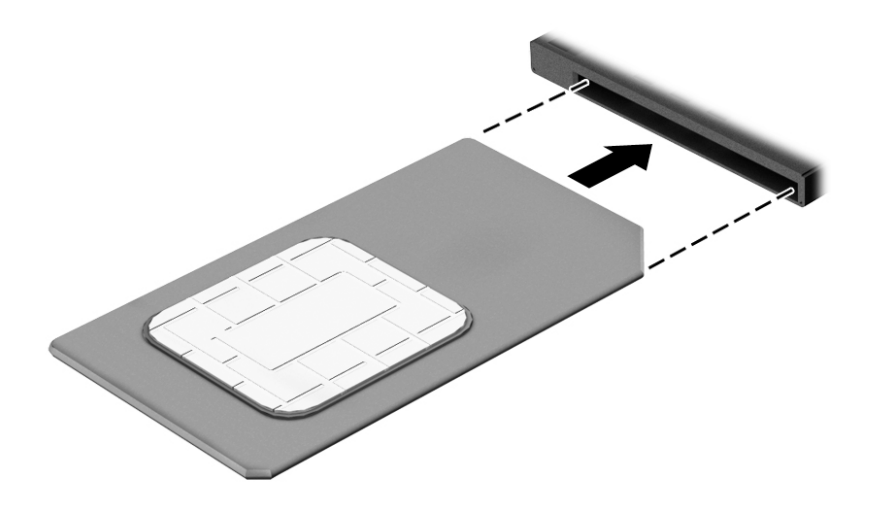

Da biste izvadili SIM karticu, pritisnite je, a zatim je izvadite iz slota.

# <span id="page-26-0"></span>**3 Povezivanje na mrežu**

Računar možete da nosite svuda sa sobom. Međutim čak i od kuće možete da istražite svet i pristupite informacijama koje nude milioni veb lokacija pomoću svog računara i žične ili bežične mrežne veze. Ovo poglavlje će vam pomoći da se povežete sa tim svetom.

# **Povezivanje sa bežičnom mrežom**

Računar može biti opremljen jednim ili više od sledećih bežičnih uređaja:

- WLAN uređaj povezuje računar sa bežičnim lokalnim mrežama (često se nazivaju Wi-Fi mreže, bežične LAN ili WLAN mreže) u poslovnim prostorima, vašem domu i na javnim mestima poput aerodroma, restorana, kafića, hotela i univerziteta. U WLAN mreži mobilni bežični uređaj u računaru komunicira sa bežičnom mrežnom skretnicom ili pristupnom tačkom za bežično povezivanje.
- HP Mobile Broadband modul omogućava vam da se bežično povezujete preko bežične regionalne mreže (WWAN) na mnogo većoj oblasti. Operateri mobilne mreže instaliraju bazne stanice (nalik tornjevima za mobilne telefone) na velikim geografskim područjima, što efikasno obezbeđuje pokrivenost u državama, regionima ili čak u celim zemljama.
- Bluetooth uređaj Kreira ličnu mrežu (PAN) radi povezivanja sa drugim uređajima opremljenim Bluetooth tehnologijom, poput računara, telefona, štampača, slušalica sa mikrofonom, zvučnika i kamera. U PAN mreži svaki uređaj komunicira direktno sa drugim uređajima i uređaji moraju biti relativno blizu – obično do 10 metara (približno 33 stope) jedni od drugih.

Za dodatne informacije o bežičnoj tehnologiji, internetu i umrežavanju pogledajte aplikaciju "Prvi koraci".

**▲** Izaberite dugme **Start** i izaberite aplikaciju **Prvi koraci**.

### **Korišćenje bežičnih kontrola**

Pomoću sledećih funkcija možete kontrolisati bežične uređaje na računaru:

- Taster za avionski režim (naziva se i dugme za bežično povezivanje ili taster za bežičnu vezu) (u ovom poglavlju ga nazivamo tasterom za avionski režim)
- Kontrola operativnog sistema

#### **Taster za avionski režim**

Računar može da ima taster za avionski režim, jedan ili više bežičnih uređaja i jednu ili dve lampice bežične veze. Svi bežični uređaji na računaru fabrički su omogućeni.

Lampica bežične veze označava ukupno stanje napajanja bežičnih uređaja, ne status pojedinačnih uređaja.

#### **Kontrole operativnog sistema**

Centar za mrežu i deljenje omogućava podešavanje veze ili mreže, povezivanje sa mrežom i dijagnostiku i rešavanje problema sa mrežom.

<span id="page-27-0"></span>Da biste koristili kontrole operativnog sistema:

- **1.** U polju za pretragu na traci zadataka otkucajte kontrolna tabla, a zatim izaberite stavku **Kontrolna tabla**.
- **2.** Izaberite stavku **Mreža i internet**, a zatim stavku **Centar za mrežu i deljenje**.

Dodatne informacije ćete pronaći u aplikaciji "Prvi koraci".

**▲** Izaberite dugme **Start** i izaberite aplikaciju **Prvi koraci**.

#### **Povezivanje na WLAN mrežu**

**NAPOMENA:** Kada podešavate pristup internetu kod kuće, morate napraviti nalog kod dobavljača internet usluga (ISP). Da biste kupili internet uslugu i modem, obratite se lokalnom dobavljaču internet usluga. Dobavljač internet usluga će vam pomoći da postavite modem, instalirate mrežni kabl kako biste povezali bežičnu mrežnu skretnicu i modem i testirali internet uslugu.

Da biste se povezali na WLAN, pratite sledeće korake:

- **1.** Postarajte se da je WLAN uređaj uključen.
- **2.** Izaberite ikonu statusa mreže na traci zadataka i povežite se sa jednom od dostupnih mreža.

Ako je WLAN mreža sa omogućenim bezbednosnim opcijama, od vas se zahteva da unesete bezbednosni kôd. Unesite kôd i izaberite **Dalje** da biste dovršili uspostavljanje veze.

- **WAPOMENA:** Ako na spisku nema WLAN mreža, možda se nalazite van dometa bežične skretnice ili pristupne tačke.
- **EX NAPOMENA:** Ako ne vidite WLAN mrežu sa kojom želite da se povežete, kliknite desnim tasterom miša na ikonu statusa mreže na traci zadataka, a zatim izaberite stavku **Otvori Centar za mrežu i deljenje**. Izaberite stavku **Podešavanje nove veze ili mreže**. Prikazuje se lista sa opcijama koja vam omogućava da ručno potražite mrežu i povežete se na nju ili da kreirate novu mrežnu vezu.
- **3.** Pratite uputstva na ekranu da biste dovršili povezivanje.

Nakon uspostavljanja veze izaberite ikonu statusa mreže na desnom kraju trake zadataka da biste videli ime i status veze.

**WAPOMENA:** Funkcionalni domet (koliko daleko bežični signali putuju) zavisi od primene WLAN-a, proizvođača rutera i smetnji drugih elektronskih uređaja ili strukturalnih prepreka poput zidova i podova.

### **Korišćenje usluge HP Mobile Broadband (samo na pojedinim proizvodima)**

HP Mobile Broadband računar ima ugrađenu podršku za mobilne veze širokog propusnog opsega. Kad se koristi na mreži mobilnog operatera, novi računar vam daje slobodu da se povežete sa internetom, šaljete elektronsku poštu ili da se povežete sa poslovnom mrežom bez potrebe za traženjem WiFi pristupnih tačaka.

**X** NAPOMENA: Ako računar ima HP DataPass, uputstva u ovom odeljku nisu primenjiva na vas. Pogledajte odeljak [Korišćenje softvera HP DataPass \(samo na pojedinim proizvodima\)](#page-28-0) na stranici 19.

Možda će vam biti potreban IMEI i/ili MEID broj HP Mobile Broadband modula za aktiviranje usluge mobilne veze širokog propusnog opsega. Broj može da bude odštampan na nalepnici koja se nalazi na donjoj strani računara, unutar odeljka za bateriju, ispod zaštitnog poklopca ili na poleđini ekrana.

– Ili –

<span id="page-28-0"></span>Broj možete da pronađete tako što ćete pratiti ove korake:

- **1.** Na traci zadataka izaberite ikonu statusa mreže.
- **2.** Izaberite stavku **Prikaži postavke mreže**.
- **3.** U odeljku **Mobilna veza širokog propusnog opsega** izaberite ikonu statusa mreže.

Neki operateri mobilne mreže zahtevaju upotrebu SIM (modul identifikacije pretplatnika) kartice. SIM kartica sadrži osnovne podatke o vama, poput ličnog identifikacionog broja (PIN), kao i podatke o mreži. U nekim računarima je SIM kartica unapred instalirana. Ako SIM kartica nije unapred postavljena, možda se nalazi među HP Mobile Broadband dokumentima koje ste dobili uz računar ili će vam je operater mobilne mreže obezbediti nezavisno od računara.

Informacije o modulu HP Mobile Broadband i načinu aktiviranja usluge preko željenog operatera mobilne mreže potražite u informacijama o modulu HP Mobile Broadband koje ste dobili uz računar.

### **Korišćenje softvera HP DataPass (samo na pojedinim proizvodima)**

HP DataPass pruža pristup mobilnoj vezi širokog propusnog opsega bez godišnjih ugovora, kreditne kartice i dodatnih troškova. Uz HP DataPass jednostavno uključite uređaj, registrujte se i povežite. HP DataPass sadrži mesečni paket podataka dobijen kupovinom ovog uređaja. Više informacija potražite u odeljku <http://www.hp.com/go/hpdatapass>.

### **Korišćenje GPS-a (samo na pojedinim proizvodima)**

Računar može imati Global Positioning System (GPS) uređaj. GPS sateliti šalju informacije o lokaciji, brzini i smeru na sisteme koji imaju GPS.

Više informacija potražite u pomoći za softver HP GPS and Location.

### **Korišćenje Bluetooth bežičnih uređaja (samo na pojedinim proizvodima)**

Bluetooth uređaj pruža bežičnu komunikaciju kratkog dometa koja zamenjuje veze putem fizičkih kablova koji tradicionalno povezuju elektronske uređaje poput sledećih:

- Računari (stoni, prenosni)
- Telefoni (mobilni, bežični, pametni)
- Uređaji za slike (štampač, kamera)
- Audio uređaji (slušalice, zvučnici)
- Miš
- Spoljašnja tastatura

Bluetooth uređaji pružaju peer-to-peer mogućnost što vam dozvoljava kreiranje lične mreže (PAN) Bluetooth uređaja. Informacije o konfiguraciji i korišćenju Bluetooth uređaja potražite u okviru pomoći za Bluetooth softver.

# **Povezivanje sa žičnom mrežom – LAN (samo na pojedinim proizvodima)**

Koristite LAN vezu ako želite da povežete računar direktno sa mrežnom skretnicom u svom domu (umesto bežične veze) ili ako želite da se povežete sa postojećom mrežom na poslu.

Povezivanje sa LAN mrežom zahteva 8-pinski RJ-45 (mrežni) kabl i mrežni utikač na računaru.

<span id="page-29-0"></span>Da biste povezali mrežni kabl, pratite ove korake:

- **1.** Uključite mrežni kabl u mrežni konektor **(1)** na računaru.
- **2.** Drugi kraj mrežnog kabla priključite u mrežni konektor na zidu **(2)** ili u mrežnu skretnicu.
	- **NAPOMENA:** Ako mrežni kabl ima strujno kolo za smanjivanje šumova **(3)** koje sprečava smetnje od TV i radio prijemnika, usmerite kraj kabla sa strujnim kolom ka računaru.

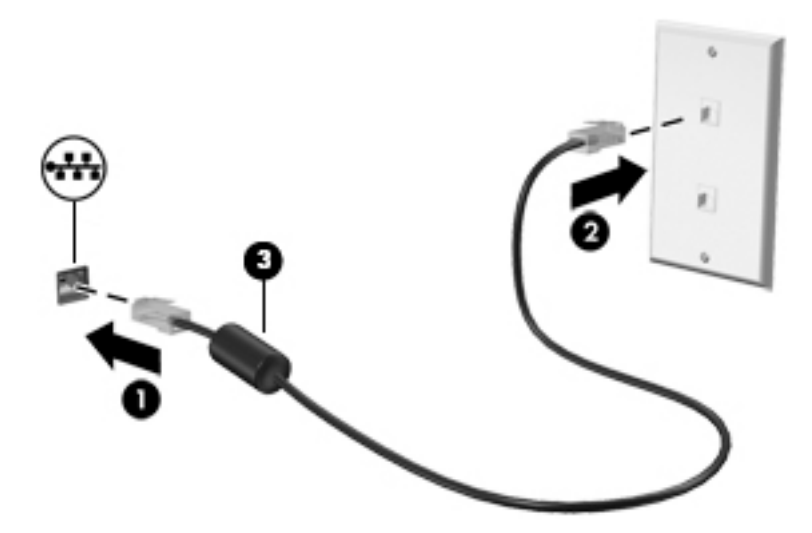

# **Deljenje podataka i disk jedinica i pristupanje softveru**

Kada je računar umrežen, niste ograničeni na korišćenje informacija uskladištenih samo na vašem računaru. Računari povezani sa mrežom mogu međusobno da razmenjuju softver i podatke.

Dodatne informacije o deljenju datoteka, fascikli ili disk jedinica potražite u aplikaciji "Prvi koraci".

- **▲** Izaberite dugme **Start** i izaberite aplikaciju **Prvi koraci**.
- **W NAPOMENA:** Kada je disk zaštićen od kopiranja, poput DVD filma ili igre, on ne može da se deli.

# <span id="page-30-0"></span>**4 Uživanje u funkcijama za zabavu**

Koristite HP računar kao centar za zabavu koji vam omogućava da se družite pomoću veb kamere, da uživate u muzici i organizujete je, kao i da preuzimate i gledate filmove. Da biste računar učinili još moćnijim centrom za zabavu, povežite spoljašnje uređaje kao što su monitor, projektor, TV, zvučnici ili slušalice.

# **Upotreba veb kamere ili 3D kamere (samo na odabranim proizvodima)**

Vaš računar ima integrisanu veb kameru ili 3D kameru koja snima video i fotografije. Neki modeli mogu da vam dozvole da održavate video-konferenciju i ćaskate na mreži pomoću protoka video-zapisa.

- **▲** Da biste pristupili veb kameri, upišite kamera u polje za pretragu trake zadataka, a zatim izaberite **Kamera** na listi aplikacija.
- **NAPOMENA:** 3D kamera snima 3D slike i prikazuje ih na ekranu. Obuhvata dodatni hardver (senzor 3D kamere i 3D laserski projektor) kao i poseban softver. Da biste saznali više o korišćenju 3D kamere, otvorite Intel RealSense aplikaciju **Dobro došli u Intel RealSense**. Da biste pristupili aplikacijama za 3D kameru, pokrenite **Intel RealSense Technology** aplikaciju.

# **Korišćenje audio zapisa**

Na računaru ili na odabranim proizvodima korišćenjem spoljne optičke disk jedinice, možete da reprodukujete muzičke CD-ove, preuzimate i slušate muziku, emitujete audio-sadržaj sa veba (uključujući radio), snimate audio ili kombinujete audio i video da biste napravili multimedijalni sadržaj. Da biste povećali uživanje u muzici, povežite spoljašnje audio uređaje kao što su zvučnici ili slušalice.

### **Povezivanje zvučnika**

Možete priključiti žične zvučnike na računar priključivanjem na USB port ili utikač za audio-izlaz (slušalice) na računaru ili na baznoj stanici.

Da biste povezali bežične zvučnike sa računarom, pratite uputstva proizvođača uređaja. Da biste povezali zvučnike visoke definicije sa računarom, pogledajte odeljak [Podešavanje HDMI zvuka](#page-33-0) na stranici 24. Pre povezivanja zvučnika, smanjite postavku za jačinu zvuka.

### **Povezivanje slušalica sa mikrofonom**

**UPOZORENJE!** Da biste smanjili rizik od povreda, podesite jačinu zvuka pre nego što stavite slušalice, slušalice bubice ili slušalice sa mikrofonom. Dodatne bezbednosne informacije potražite u dokumentu *Obaveštenja o propisima, bezbednosti i zaštiti životne sredine*.

Da biste pristupili ovom dokumentu:

**1.** Otkucajte support u polju za pretragu na traci zadataka, a zatim izaberite aplikaciju **HP Support Assistant**.

– ili –

Kliknite na ikonu znaka pitanja na traci zadataka.

**2.** Izaberite **Moj računar**, izaberite karticu **Specifikacije** i izaberite **Vodiči za korisnike**.

<span id="page-31-0"></span>Kombinacija slušalica i mikrofona se naziva *slušalice sa mikrofonom*. Možete da povežete slušalice s mikrofonom sa kablom preko utikača za audio-izlaz (slušalice)/audio-ulaz (mikrofon) na računaru.

Da biste sa računarom povezali *bežične* slušalice sa mikrofonom, pratite uputstva proizvođača uređaja.

#### **Korišćenje postavki za zvuk**

Koristite postavke zvuka da biste podesili jačinu sistemskog zvuka, promenili sistemske zvukove ili upravljali audio uređajima.

Da biste prikazali ili promenili postavke zvuka:

**▲** U polju za pretragu zadataka unesite kontrolna tabla, izaberite stavku **Kontrolna Tabla**, izaberite **Hardver i zvuk** i zatim izaberite **Zvuk**.

– ili –

Desnim tasterom miša kliknite na dugme **Start**, izaberite **Kontrolna tabla**, izaberite **Hardver i zvuk** i zatim izaberite **Zvuk**.

Vaš računar može da sadrži poboljšani zvučni sistem kompanija Bang & Olufsen, DTS, Beats audio ili nekog drugog pružaoca usluga. Kao rezultat toga, vaš računar može imati napredne audio-funkcije kojima može da se upravlja preko kontrolne table za zvuk specifične za vaš audio-sistem.

Koristite kontrolnu tablu za zvuk da biste prikazali i kontrolisali postavke za zvuk.

**▲** U polju za pretragu zadataka unesite kontrolna tabla, izaberite stavku **Kontrolna tabla**, izaberite **Hardver i zvuk** i zatim izaberite kontrolnu tablu za zvuk specifičnu za vaš sistem.

– ili –

Kliknite desnim tasterom miša na dugme **Start**, izaberite stavku **Kontrolna tabla**, izaberite **Hardver i zvuk** i zatim izaberite kontrolnu tablu za zvuk specifičnu za vaš sistem.

# **Korišćenje video zapisa**

Vaš računar je moćan video uređaj koji vam omogućava da gledate strimovanje video snimka sa vaših omiljenih veb lokacija i preuzimate video zapise i filmove da biste ih gledali na računaru kad niste povezani sa mrežom.

Da biste još više uživali u gledanju, upotrebite jedan od video portova na računaru za povezivanje sa spoljnim monitorom, projektorom ili TV-om.

**VAŽNO:** Postarajte se da spoljni uređaj bude povezan na odgovarajući port na računaru pomoću odgovarajućeg kabla. Sledite uputstva proizvođača uređaja.

Za informacije o korišćenju funkcija za video-zapise, pogledajte HP Support Assistant.

#### **Povezivanje video-uređaja pomoću VGA kabla (samo odabrani proizvodi)**

**NAPOMENA:** Da biste povezali VGA video uređaj sa računarom, potreban je VGA kabl, koji se kupuje zasebno.

Da biste sliku sa računara prikazali na spoljnom VGA monitoru ili projektovali kao prezentaciju, priključite monitor ili projektor na VGA port računara.

**1.** Priključite VGA kabl monitora ili projektora na VGA port računara kao što je prikazano.

<span id="page-32-0"></span>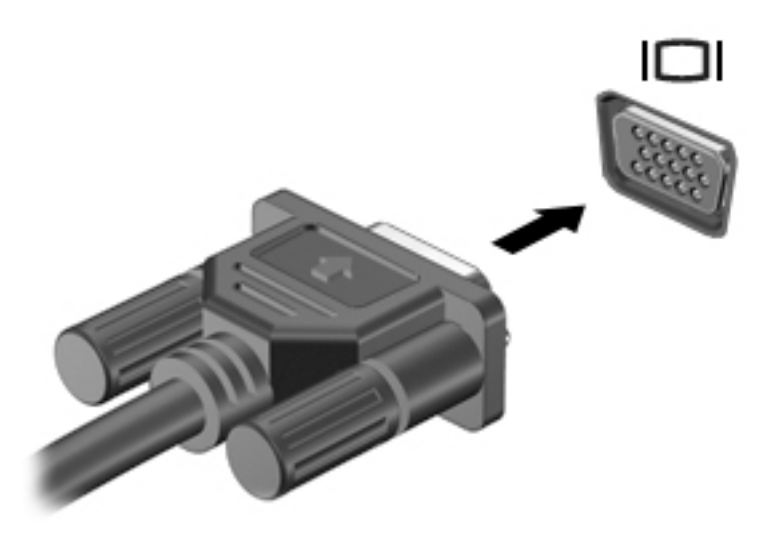

- **2.** Pritisnite taster f4 da biste izabrali jedno od 4 moguća stanja prikazivanja slike na ekranu:
	- **Samo na ekranu računara:** Slika na ekranu se prikazuje samo na računaru.
	- **Duplirano:** Slika na ekranu se istovremeno prikazuje na oba uređaja, na računaru i na spoljašnjem uređaju.
	- **Prošireno:** Slika na ekranu se rasteže preko oba uređaja računara i spoljašnjeg uređaja.
	- **Samo na drugom ekranu:** Slika sa ekrana se prikazuje samo na spoljnom uređaju.

Svaki put kada pritisnete taster f4, stanje prikazivanja će se promeniti.

**X NAPOMENA:** Za najbolje rezultate, posebno ako odaberete opciju "Proširi", povećajte rezoluciju ekrana spoljašnjeg uređaja na sledeći način. U polju za pretragu na traci zadataka upišite kontrolna tabla, izaberite stavku **Kontrolna tabla** i zatim izaberite **Izgled i personalizacija**. U okviru **Prikaz**  izaberite stavku **Prilagodi rezoluciju ekrana**.

### **Povezivanje video-uređaja pomoću HDMI kabla (samo na odabranim proizvodima)**

 $\ddot{\mathbb{B}}$  **NAPOMENA:** Da biste povezali HDMI uređaj sa računarom, potreban je HDMI kabl, koji se kupuje zasebno.

Da biste prikazali sliku sa ekrana računara na TV-u ili monitoru visoke definicije, povežite uređaj visoke definicije prema sledećim uputstvima:

**1.** Povežite jedan kraj HDMI kabla na HDMI port na računaru.

<span id="page-33-0"></span>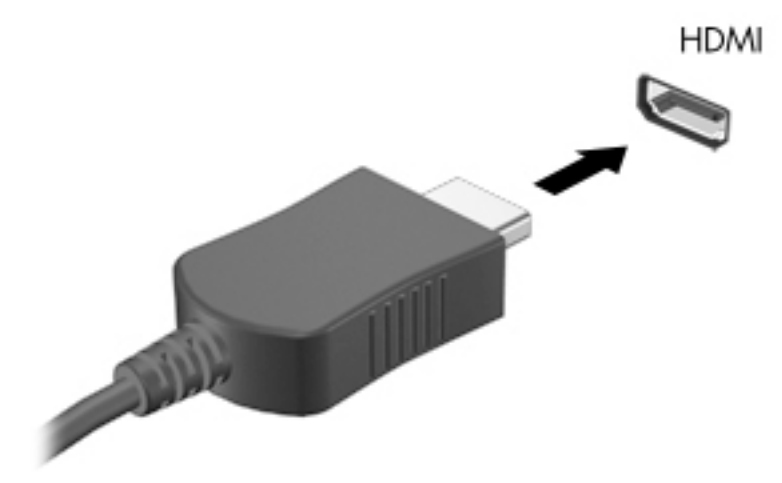

- **2.** Povežite drugi kraj kabla sa TV-om ili monitorom visoke definicije.
- **3.** Pritisnite taster f4 da biste izabrali jedno od 4 moguća stanja prikazivanja slike na ekranu računara:
	- **Samo na ekranu računara:** Slika na ekranu se prikazuje samo na računaru.
	- **Duplirano:** Slika na ekranu se istovremeno prikazuje na oba uređaja, na računaru i na spoljašnjem uređaju.
	- **Prošireno:** Slika na ekranu se rasteže preko oba uređaja računara i spoljašnjeg uređaja.
	- **Samo na drugom ekranu:** Slika sa ekrana se prikazuje samo na spoljnom uređaju.

Svaki put kada pritisnete taster f4, stanje prikazivanja će se promeniti.

**AZ NAPOMENA:** Za najbolje rezultate, posebno ako odaberete opciju "Proširi", povećajte rezoluciju ekrana spoljašnjeg uređaja na sledeći način. U polju za pretragu na traci zadataka upišite kontrolna tabla, izaberite stavku **Kontrolna tabla** i zatim izaberite **Izgled i personalizacija**. U okviru **Prikaz**  izaberite stavku **Prilagodi rezoluciju ekrana**.

#### **Podešavanje HDMI zvuka**

HDMI je jedini video interfejs koji podržava video i audio visoke definicije. Nakon što povežete HDMI TV sa računarom, možete da uključite HDMI zvuk prateći sledeće korake:

- **1.** Desnim tasterom miša kliknite na ikonu **Zvučnici** u polju za obaveštavanje na desnom kraju trake zadataka, a zatim izaberite stavku **Uređaji za reprodukciju**.
- **2.** Na kartici **Reprodukcija** kliknite na ime digitalnog izlaznog uređaja.
- **3.** Kliknite na dugme **Postavi kao podrazumevano**, a zatim na dugme **U redu**.

Da biste vratili emitovanje zvuka na zvučnike računara:

- **1.** Desnim tasterom miša kliknite na ikonu **Zvučnici** u polju za obaveštavanje na desnom kraju trake zadataka, a zatim izaberite stavku **Uređaji za reprodukciju**.
- **2.** Na kartici "Reprodukcija" kliknite na **Zvučnici**.
- **3.** Kliknite na dugme **Postavi kao podrazumevano**, a zatim na dugme **U redu**.

### <span id="page-34-0"></span>**Povezivanje digitalnih uređaja za prikaz pomoću DisplayPort kabla sa dvojnim režimom (samo odabrani proizvodi)**

**NAPOMENA:** Da biste digitalni uređaj za prikaz povezali sa računarom, potreban je dvorežimski DisplayPort (DP-DP) kabl, koji se kupuje zasebno.

Dvorežimski DisplayPort povezuje opcionalni uređaj sa digitalnim uređajem za prikaz, poput monitora ili projektora visokih performansi. Dvorežimski DisplayPort ima bolje performanse nego VGA port za spoljašnji monitor i poboljšava digitalno povezivanje.

**1.** Povežite jedan kraj dvorežimskog kabla DisplayPort-a sa dvorežimskim DisplayPort portom na računaru.

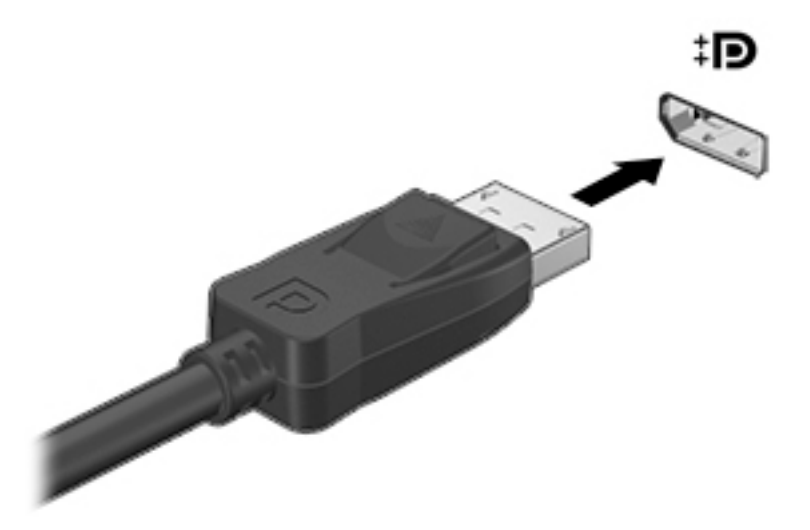

- **2.** Povežite drugi kraj kabla sa uređajem za digitalni prikaz.
- **3.** Pritisnite taster f4 da biste izabrali jedno od 4 moguća stanja prikazivanja slike na ekranu računara:
	- **Samo na ekranu računara:** Slika na ekranu se prikazuje samo na računaru.
	- **Duplirano:** Prikažite istu sliku na ekranu istovremeno na računaru i na spoljašnjem uređaju.
	- **Prošireno:** Slika na ekranu se rasteže preko oba uređaja računara i spoljašnjeg uređaja.
	- **Samo na drugom ekranu:** Slika sa ekrana se prikazuje samo na spoljnom uređaju.

Svaki put kada pritisnete taster f4, stanje prikazivanja će se promeniti.

**WAPOMENA:** Za najbolje rezultate, posebno ako odaberete opciju "Proširi", povećajte rezoluciju ekrana spoljašnjeg uređaja na sledeći način. U polju za pretragu na traci zadataka upišite kontrolna tabla, izaberite stavku **Kontrolna tabla** i zatim izaberite **Izgled i personalizacija**. U okviru **Prikaz**  izaberite stavku **Prilagodi rezoluciju ekrana**.

#### **Otkrivanje i povezivanje sa Miracast kompatibilnim bežičnim ekranima (samo odabrani proizvodi)**

Da biste otkrili i povezali se sa Miracast kompatibilnim bežičnim ekranima bez napuštanja trenutnih aplikacija, pratite dolenavedene korake.

Da biste otvorili Miracast:

**▲** Upišite projektovanje u polje za pretragu na traci zadataka i zatim kliknite na **Projektovanje na drugom ekranu**. Kliknite na **Poveži se sa bežičnim prikazom**, a zatim pratite uputstva na ekranu.

<span id="page-35-0"></span>**WAPOMENA:** Da biste saznali koji tip ekrana imate (Miracast kompatibilni ili Intel WiDi), pogledajte dokumentaciju koju ste dobili sa TV-om ili uređaj za sekundarni ekran.

#### **Otkrivanje i povezivanje sa Intel WiDi sertifikovanim ekranima (samo Intel proizvodi)**

Koristite Intel WiDi da biste bežično prikazali pojedinačne datoteke kao što su fotografije, muzika ili video zapisi ili duplirali ekran čitavog svog računara na TV ili uređaj za sekundarni ekran.

Intel WiDi, premium Miracast rešenje, omogućava vam da jednostavno i bez problema uparite uređaj sa sekundarnim ekranom, obezbeđuje dupliranje čitavog ekrana i poboljšava brzinu, kvaliteta i razmeru. Intel WiDi Media Share (samo odabrani proizvodi) omogućava lak višeprogramski rad i obezbeđuje alatke za izbor i prikaz pojedinačnih medijskih datoteka na sekundarnom ekranu.

Da biste povezali Intel WiDi certifikovan ekran:

**▲** Upišite projektovanje u polje za pretragu na traci zadataka i zatim kliknite na **Projektovanje na drugom ekranu**. Kliknite na **Poveži se sa bežičnim prikazom**, a zatim pratite uputstva na ekranu.

Da biste otvorili Intel WiDi:

**▲** Upišite Intel WiDi u polje za pretragu trake zadataka, a zatim kliknite na **Intel WiDi**.

Da biste otvorili WiDi Media Share:

**▲** Upišite Intel WiDi Media Share u polje za pretragu trake zadataka, a zatim kliknite na **Intel WiDi Media Share**.
# **5 Navigacija na ekranu**

Na ekranu računara možete da se krećete na sledeće načine:

- Koristite poteze prstima direktno na ekranu računara (samo odabrani proizvodi)
- Koristite poteze prstima na dodirnoj tabli
- Koristite tastaturu i opcionog miša (miš se kupuje zasebno)

# **Korišćenje dodirne table i pokreta po dodirnom ekranu**

Dodirna tabla vam omogućava da se krećete po ekranu računara i kontrolišete pokazivač pomoću jednostavnih poteza prstima. Možete da koristite i levi i desni taster dodirne table kao odgovarajuće tastere na spoljnom mišu. Za kretanje na dodirnom ekranu (samo odabrani proizvodi) dodirujte direktno ekran koristeći poteze opisane u ovom poglavlju.

Možete i da prilagodite pokrete i pogledate demonstracije o tome kako funkcionišu. U polju za pretragu na traci zadataka upišite kontrolna tabla, izaberite stavku **Kontrolna tabla** i zatim izaberite **Hardver i zvuk**. U odeljku **Uređaji i štampači** izaberite stavku **Miš**.

**X NAPOMENA:** Ako nije drugačije naznačeno, poteze prstima možete koristiti na dodirnoj tabli ili na dodirnom ekranu (samo odabrani proizvodi).

#### **Dodir**

Koristite pokret dodira/dvostrukog dodira da biste izabrali ili otvorili stavku na ekranu.

Postavite pokazivač na stavku na ekranu i jednim prstom dodirnite zonu dodirne table ili dodirnite ekran da biste izabrali stavku. Dvaput dodirnite stavku da biste je otvorili.

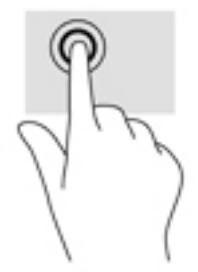

#### **Zumiranje primicanjem dva prsta**

Koristite zumiranje primicanjem dva prsta da biste umanjili prikaz slika ili teksta.

- Umanjite tako što ćete postaviti dva razdvojena prsta na zonu dodirne table ili dodirni ekran, a zatim ih spojiti.
- Uvećajte tako što ćete postaviti dva spojena prsta na zonu dodirne table ili dodirni ekran, a zatim ih razdvojiti.

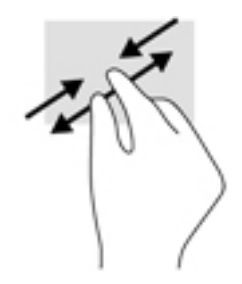

## **Pomeranje sa dva prsta (samo dodirna tabla)**

Pomerajte dva prsta da biste se kretali nagore, nadole ili bočno na stranici ili slici.

Stavite dva neznatno razmaknuta prsta na zonu dodirne table, a zatim ih prevlačite nagore, nadole, ulevo ili udesno.

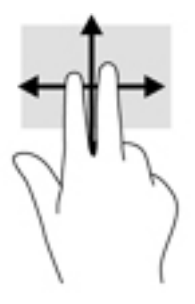

### **Klik sa dva prsta (samo na dodirnoj tabli)**

Dodirnite pomoću dva prsta da biste otvorili meni za objekat na ekranu.

- **WAPOMENA:** Klik pomoću dva prsta ima istu funkciju kao i klik desnim tasterom miša.
	- Dodirnite pomoću dva prsta zonu dodirne table da biste otvorili meni sa opcijama za izabrani objekat.

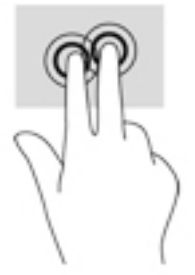

#### **Prevlačenje jednim prstom (samo dodirni ekran)**

Prevlačite jednim prstom da biste se pomerali kroz liste i stranice ili da biste premestili neki objekat.

- Da biste pomerili pokazivač na ekranu, lagano prevucite prstom preko ekrana u smeru u kojem želite da se pomerite.
- Da biste pomerili objekat, pritisnite i zadržite prst na objektu, a zatim prevucite prstom da biste pomerili objekat.

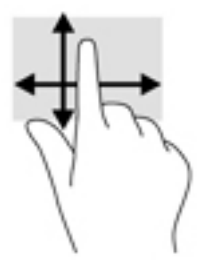

# **Korišćenje tastature i opcionalnog miša**

Pomoću tastature i miša možete da kucate, birate stavke, pomerate prikaz i vršite iste funkcije kao i pomoću dodirnih poteza. Tastatura vam omogućava i korišćenje akcijskih tastera i kombinacija tastera za izvršavanje posebnih funkcija.

÷ф. **SAVET:** Taster sa Windows logotipom  $\blacksquare$  na tastaturi ili Windows dugme  $\blacksquare$  na tablet računaru

omogućava vam da se brzo vratite na početni ekran iz otvorene aplikacije ili sa Windows radne površine. Ponovo pritisnite dugme ili taster da biste se vratili na prethodni ekran.

**WAPOMENA:** U zavisnosti od zemlje ili regiona, vaša tastatura može da ima drugačije tastere i funkcije od onih koje su opisane u ovom odeljku.

### **Korišćenje integrisane numeričke tastature**

Računar sadrži integrisanu numeričku tastaturu, a podržava i opcionalnu spoljašnju numeričku tastaturu, odnosno opcionalnu spoljašnju tastaturu koja sadrži numeričku tastaturu. Više informacija o integrisanoj numeričkoj tastaturi potražite u odeljku Tasteri [na stranici 12.](#page-21-0)

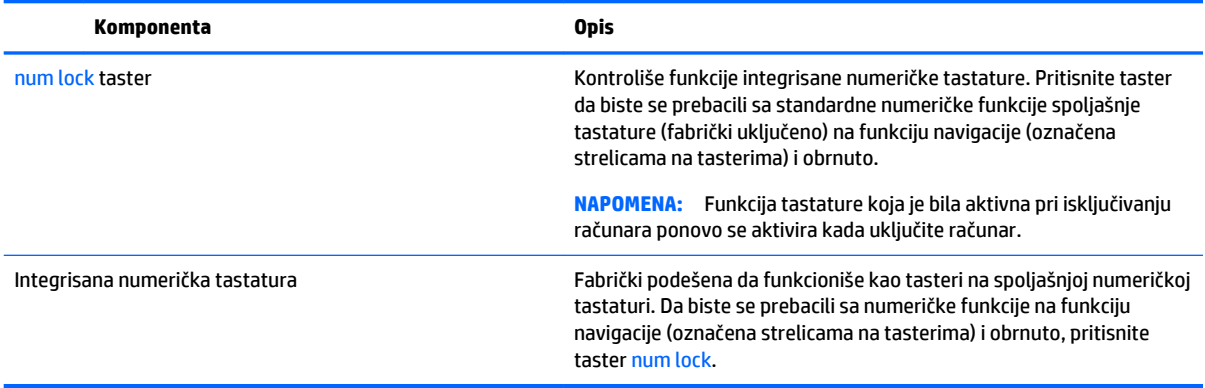

# **6 Upravljanje napajanjem**

Računar može da radi na napajanje iz baterije ili spoljašnje napajanje. Kad računar koristi samo napajanje iz baterije, a izvor napajanja naizmeničnom strujom nije dostupan za punjenje baterije, važno je nadgledati i štedeti napunjenost baterije.

# **Pokretanje i izlazak iz stanja spavanja i hibernacije**

Windows ima dva stanja uštede energije: stanje spavanja i hibernaciju.

- Stanje spavanja stanje spavanja se automatski pokreće nakon određenog perioda neaktivnosti. Vaš rad se čuva u memoriji, što vam omogućava da vrlo brzo nastavite sa poslom. Stanje spavanja možete pokrenuti i ručno. Više informacija potražite u odeljku Ručno pokretanje i izlazak iz stanja spavanja na stranici 30.
- Hibernacija stanje hibernacije se automatski pokreće kad baterija dostigne kritični nivo. U stanju hibernacije vaš rad se čuva u datoteci za hibernaciju i računar se isključuje. Hibernaciju takođe možete pokrenuti ručno. Više informacija potražite u odeljku Ručno pokretanje i izlazak iz hibernacije (samo na pojedinim proizvodima) na stranici 30.

**OPREZ:** Da biste smanjili rizik od mogućeg narušavanja kvaliteta audio i video zapisa, gubitka funkcije reprodukcije audio ili video zapisa odnosno gubitka informacija, ne pokrećite stanje spavanja dok čitate sa diska ili spoljašnje medijske kartice ili upisujete na njih.

### **Ručno pokretanje i izlazak iz stanja spavanja**

Stanje spavanja možete da pokrenete na neki od sledećih načina:

- Zatvorite ekran.
- Izaberite dugme **Start**, izaberite ikonu **Napajanje**, a zatim stavku **Stanje spavanja**.

Iz stanja spavanja možete izaći na neki od sledećih načina:

- Nakratko pritisnite dugme za napajanje.
- Ako je računar zatvoren, podignite ekran.
- Pritisnite neki taster na tastaturi.
- Dodirnite dodirnu tablu.

Kad računar izađe iz stanja spavanja, uključuju se lampice za napajanje, a na ekran se vraća ono što ste radili.

**X NAPOMENA:** Ako ste računar podesili tako da zahteva lozinku pri izlasku iz stanja spavanja, morate da unesete lozinku za Windows da bi se ono što ste radili prikazalo na ekranu.

### **Ručno pokretanje i izlazak iz hibernacije (samo na pojedinim proizvodima)**

Možete da omogućite hibernaciju koju pokreće korisnik, kao i da promenite druge postavke napajanja i vremenska ograničenja u odeljku "Opcije napajanja".

**1.** Otkucajte opcije napajanja u polju za pretragu na traci zadataka, a zatim izaberite stavku **Opcije napajanja**.

– ili –

Kliknite desnim tasterom miša na ikonu **Merač potrošnje električne energije** , a zatim izaberite

stavku **Opcije napajanja**.

- **2.** U levom oknu izaberite stavku **Odaberite funkciju dugmeta za napajanje**.
- **3.** Izaberite stavku **Promenite postavke koje trenutno nisu dostupne**, a zatim u oblasti **Kada pritisnem dugme za napajanje** izaberite stavku **Hibernacija**.

– ili –

U odeljku **Postavke isključivanja** potvrdite izbor u polju za potvrdu **Hibernacija** da biste prikazali opciju "Hibernacija" u meniju "Napajanje".

**4.** Kliknite na dugme **Sačuvaj promene**.

Da biste izašli iz hibernacije:

**▲** Nakratko pritisnite dugme za napajanje.

Kad računar izađe iz stanja hibernacije, uključuju se lampice za napajanje, a na ekran se vraća ono što ste radili.

**NAPOMENA:** Ako ste računar podesili tako da zahteva lozinku pri izlasku iz hibernacije, morate da unesete lozinku za Windows da bi se ono što ste radili prikazalo na ekranu.

#### **Postavljanje zaštite lozinkom pri buđenju (izlazak iz stanja spavanja ili hibernacije)**

Da biste podesili računar da zahteva unos lozinke po izlasku iz stanja spavanja ili hibernacije, postupite na sledeći način:

**1.** Otkucajte opcije napajanja u polju za pretragu na traci zadataka, a zatim izaberite stavku **Opcije napajanja**.

– ili –

Kliknite desnim tasterom miša na ikonu **Merač potrošnje električne energije** , a zatim izaberite

stavku **Opcije napajanja**.

- **2.** U levom oknu izaberite stavku **Zahtevaj lozinku po buđenju računara**.
- **3.** Izaberite stavku **Promenite postavke koje trenutno nisu dostupne**.
- **4.** Izaberite stavku **Zahtevaj lozinku** (preporučuje se).

**X** NAPOMENA: Da biste kreirali lozinku korisničkog naloga ili promenili trenutnu lozinku korisničkog naloga, izaberite stavku **Kreirajte ili promenite lozinku korisničkog naloga**. Ako nije potrebno da kreirate ili promenite lozinku korisničkog naloga, pređite na 5. korak.

**5.** Kliknite na dugme **Sačuvaj promene**.

# <span id="page-41-0"></span>**Korišćenje postavki merača potrošnje električne energije i napajanja**

Merač potrošnje električne energije se nalazi na traci zadataka operativnog sistema Windows. Pomoću merača potrošnje električne energije možete brzo da pristupite postavkama napajanja i pogledate preostalu napunjenost baterije.

● Da biste videli procenat preostale napunjenosti baterije i trenutni plan napajanja, postavite pokazivač

miša na ikonu merača potrošnje električne energije .

● Da biste koristili opcije napajanja, dodirnite ikonu merača potrošnje električne energije **data i kalendar**i, a zatim

izaberite stavku sa liste. Možete i otkucati opcije napajanja u polju za pretragu na traci zadataka, a zatim izabrati stavku **Opcije napajanja**.

Različite ikone merača potrošnje električne energije pokazuju da li računar koristi napajanje iz baterije ili spoljašnje napajanje. Kada postavite pokazivač miša na ikonu, prikazuje se poruka ako je baterija dostigla nizak ili kritičan nivo.

# **Korišćenje napajanja iz baterije**

Kad se u računaru nalazi napunjena baterija, a on nije priključen na spoljašnje napajanje, računar koristi napajanje iz baterije. Kad je računar isključen i iskopčan iz spoljašnjeg napajanja, baterija u njemu se polako prazni. Računar prikazuje poruku kad baterija dostigne nizak ili kritičan nivo.

Životni vek baterije računara se razlikuje u zavisnosti od postavki za upravljanje napajanjem, programa koji rade na računaru, svetline ekrana, spoljašnjih uređaja koji su povezani sa računarom i ostalih faktora.

## **Zamenljiva baterija**

- **UPOZORENJE!** Da biste izbegli potencijalne bezbednosne probleme, koristite samo bateriju koju ste dobili uz računar, rezervne baterije koje obezbeđuje HP ili kompatibilne baterije koje ste kupili od preduzeća HP.
- **A OPREZ:** Ukoliko uklonite bateriju koja predstavlja jedini izvor napajanja za računar, može doći do gubitka informacija. Da biste sprečili gubitak informacija, sačuvajte svoj rad ili isključite računar kroz Windows pre uklanjanja baterije.

Da biste izvadili zamenljivu bateriju, pogledajte korake i ilustraciju koji najviše odgovaraju vašem računaru:

- **1.** Okrenite računar naopako i postavite ga na ravnu površinu tako da baterija bude okrenuta prema vama.
- **2.** Pomerite rezu za otpuštanje baterije **(1)** kako biste oslobodili bateriju.

**Z NAPOMENA:** Reza za otpuštanje baterije automatski se vraća u početni položaj.

**3.** Izvadite bateriju **(2)** iz računara.

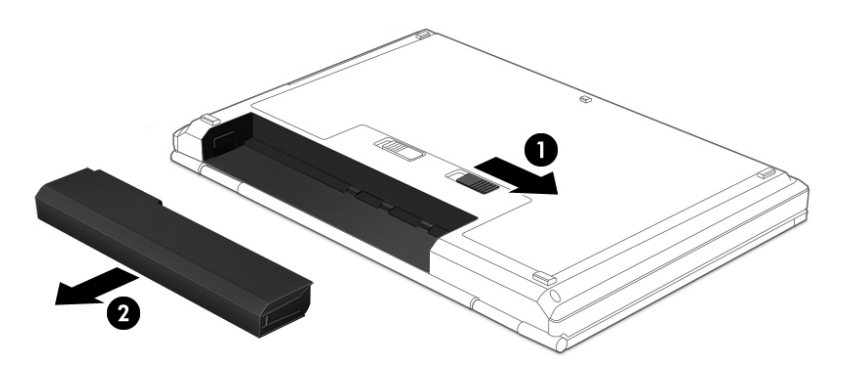

– ili –

- **1.** Okrenite računar naopako i postavite ga na ravnu površinu tako da baterija bude okrenuta prema vama.
- **2.** Pomerite rezu za zaključavanje baterije **(1)** da biste otključali bateriju, a zatim i rezu za otpuštanje baterije **(2)** da biste otpustili bateriju.
- **WAPOMENA:** Reza za otpuštanje baterije automatski se vraća u početni položaj.
- **3.** Izvadite bateriju **(3)** iz računara.

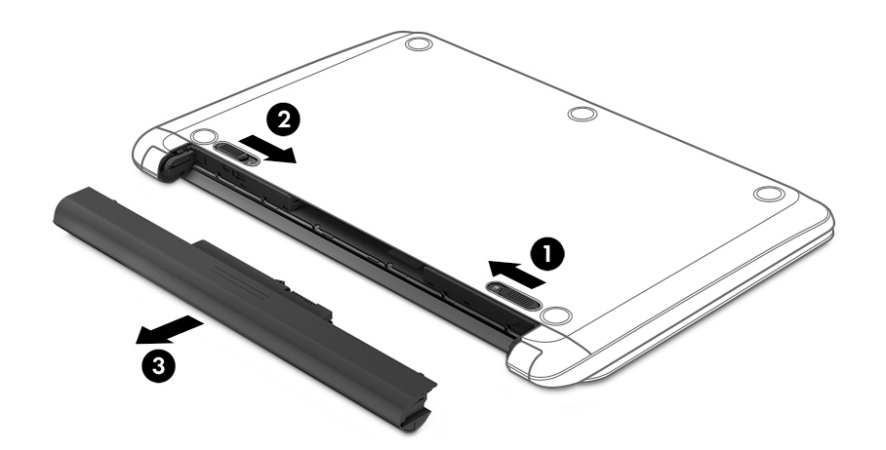

– ili –

- **1.** Okrenite računar naopako i postavite ga na ravnu površinu tako da baterija bude okrenuta prema vama.
- **2.** Pomerite rezu za zaključavanje baterije **(1)** da biste otključali bateriju, a zatim i rezu za otpuštanje baterije **(2)** da biste otpustili bateriju.
	- **WAPOMENA:** Reza za otpuštanje baterije automatski se vraća u početni položaj.

**3.** Okrenite bateriju **(3)** nagore i izvadite je **(4)** iz računara.

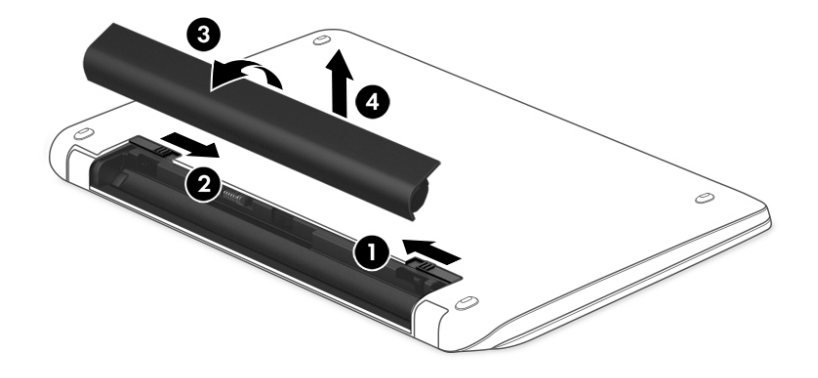

#### – ili –

- **1.** Okrenite računar naopako i postavite ga na ravnu površinu.
- **2.** Pomerite rezu za otpuštanje baterije **(1)** da biste oslobodili bateriju.
- **W NAPOMENA:** Reza za otpuštanje baterije automatski se vraća u početni položaj.
- **3.** Okrenite bateriju nagore **(2)** i izvadite je iz računara **(3)**.

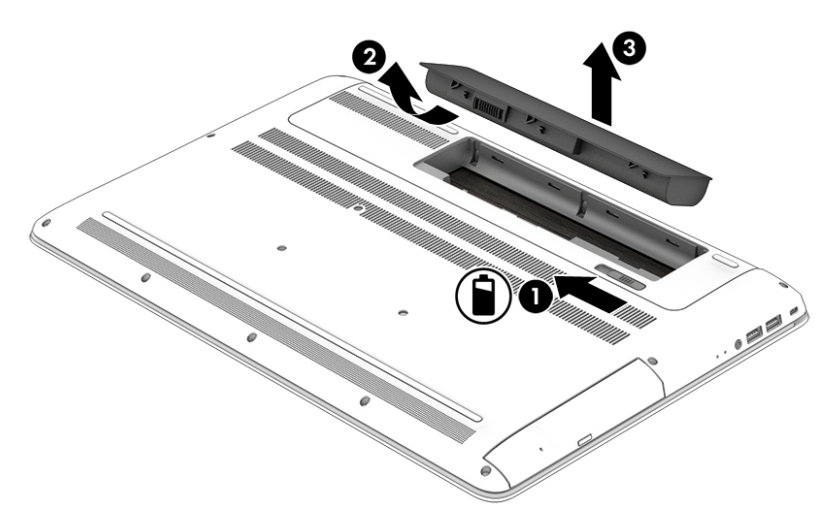

### **Pronalaženje informacija o bateriji**

Da biste pristupili informacijama o bateriji:

**1.** Otkucajte support (podrška) u polju za pretragu na traci zadataka, a zatim izaberite aplikaciju **HP Support Assistant**.

– ili –

Kliknite na ikonu znaka pitanja na traci zadataka.

**2.** Izaberite stavku **Moj računar**, izaberite karticu **Dijagnostika i alatke**, a zatim stavku **Provera HP baterije**. Ako alatka "Provera HP baterije" pokazuje da je potrebno zameniti bateriju, obratite se podršci.

HP Support Assistant obezbeđuje sledeće alatke i informacije o bateriji:

- Provera HP baterije
- Informacije o tipovima, specifikacijama, životnom ciklusima i kapacitetu baterije

#### **Ušteda napajanja iz baterije**

Da biste uštedeli napajanje iz baterije i produžili životni vek baterije:

- **•** Smanjite svetlinu ekrana.
- U okviru stavke "Opcije napajanja" izaberite postavku **Ušteda energije**.
- Ako računar neće biti u upotrebi tokom više od 2 sedmice i ako će za to vreme biti iskopčan iz spoljašnjeg napajanja, izvadite zamenljivu bateriju iz njega i zasebno je skladištite na hladnom i suvom mestu.
- Isključite bežične uređaje kad ih ne koristite.
- Isključite nekorišćene spoljašnje uređaje koji nisu priključeni u spoljašnji izvor napajanja, kao što je spoljašnji čvrsti disk povezan sa USB portom.
- Zaustavite, onemogućite ili uklonite spoljne medijske kartice koje ne koristite.
- Ako prestajete sa radom, pokrenite režim spavanja ili isključite računar.

#### **Identifikovanje niskih nivoa baterije**

Kada je baterija koja prestavlja jedini izvor napajanja računara na izmaku ili kada dostigne kritični nivo, dolazi do sledećeg ponašanja:

- Lampica baterije (samo na pojedinim proizvodima) pokazuje nizak ili kritičan nivo baterije.
- ili –
- Ikona merača potrošnje električne energije pokazuje obaveštenje o niskom ili kritičnom nivou

baterije.

**W** NAPOMENA: Dodatne informacije o meraču napajanja potražite u odeljku Korišćenje postavki merača [potrošnje električne energije i napajanja](#page-41-0) na stranici 32.

Računar pri kritičnom nivou baterije preduzima sledeće radnje:

- Ako je hibernacija onemogućena, a računar uključen ili u stanju spavanja, on će nakratko ostati u stanju spavanja, a zatim će se isključiti, pri čemu će sve nesačuvane informacije biti izgubljene.
- Ako je hibernacija omogućena, a računar uključen ili u stanju spavanja, računar pokreće hibernaciju.

## **Rešavanje problema sa niskim nivoom baterije**

#### **Rešavanje problema sa niskim nivoom baterije kad je dostupno spoljašnje napajanje**

Povežite neku od sledećih komponenti sa računarom i spoljašnjim napajanjem:

- Adapter naizmenične struje
- Opcionalni uređaj za priključivanje ili uređaj za proširenje
- Opcionalni adapter struje kupljen od kompanije HP kao pomoćna oprema

#### **Rešavanje problema sa niskim nivoom baterije kad izvor napajanja nije dostupan**

Sačuvajte svoj rad i isključite računar.

#### **Rešavanje problema sa niskim nivoom kad računar ne može izaći iz hibernacije**

- **1.** Zamenite praznu zamenljivu bateriju (samo na pojedinim proizvodima) napunjenom baterijom ili povežite adapter naizmenične struje sa računarom i spoljašnjim napajanjem.
- **2.** Pritisnite dugme za napajanje da biste izašli iz stanja hibernacije.

### **Skladištenje zamenljive baterije**

**OPREZ:** Da biste umanjili rizik od oštećenja baterije, nemojte je izlagati visokim temperaturama tokom dužih vremenskih perioda.

Ako računar neće biti korišćen i priključen na spoljašnji izvor napajanja duže od 2 sedmice, izvadite bateriju i skladištite je posebno na hladnom i suvom mestu kako biste produžili trajanje baterije.

Kapacitet uskladištene baterije treba proveravati na svakih šest meseci. Ako je kapacitet manji od 50 posto, ponovo napunite bateriju pre nego što je opet uskladištite.

#### **Odlaganje zamenljive baterije**

**UPOZORENJE!** Da biste smanjili rizik od požara ili opekotina, bateriju nemojte rasklapati, gnječiti ili bušiti. Ne izazivajte kratke spojeve na spoljašnjim kontaktima. Ne odlažite bateriju u vatru ili vodu.

Informacije o ispravnom odlaganju baterija potražite u dokumentu *Obaveštenja o propisima, bezbednosti i zaštiti životne sredine*.

Da biste pristupili ovom dokumentu:

**▲** Otkucajte support (podrška) u polju za pretragu na traci zadataka, a zatim izaberite aplikaciju **HP Support Assistant**.

– ili –

Kliknite na ikonu znaka pitanja na traci zadataka.

# **Korišćenje naizmenične struje**

Informacije o povezivanju sa naizmeničnom strujom potražite na posteru *Uputstva za podešavanje* koji se isporučuje u kutiji računara.

Računar ne koristi napajanje iz baterije ako je povezan sa izvorom napajanja naizmeničnom strujom pomoću odobrenog adaptera naizmenične struje ili opcionalnog uređaja za priključivanje/proširenje.

**UPOZORENJE!** Da biste umanjili potencijalne bezbednosne rizike, koristite isključivo adapter naizmenične struje koji je isporučen uz računar, rezervni adapter naizmenične struje koji je obezbedilo HP ili kompatibilni adapter naizmenične struje koji je kupljen od preduzeća HP.

Računar povežite na napajanje naizmeničnom strujom u sledećim slučajevima:

**UPOZORENJE!** Nemojte puniti bateriju računara dok se nalazite u avionu.

- Kada punite ili kalibrišete bateriju
- Kada instalirate ili menjate sistemski softver
- Kad se upisuju informacije na disk (samo na pojedinim proizvodima)
- Kada je pokrenut defragmentator diska na računarima sa unutrašnjim čvrstim diskovima
- Kada pravite rezervne kopije ili vršite oporavak

Kada povežete računar sa izvorom napajanja naizmeničnom strujom:

Baterija počinje da se puni.

●

Povećava se svetlina ekrana.

Ikona merača potrošnje električne energije **menja izgled.** 

Kad prekinete napajanje naizmeničnom strujom:

- Računar prelazi na napajanje iz baterije.
- Svetlina ekrana se automatski smanjuje kako bi se produžio životni vek baterije.
- Ikona merača potrošnje električne energije **menja izgled.**

#### **Rešavanje problema sa napajanjem**

Adapter naizmenične struje testirajte ako računar reaguje na sledeći način kad je povezan sa izvorom napajanja naizmeničnom strujom:

- Računar se ne uključuje.
- Ekran ne može da se uključi.
- Lampice napajanja se ne uključuju.

Da biste testirali adapter naizmenične struje:

- **1.** Isključite računar.
- **2.** Povežite adapter naizmenične struje sa računarom i kablom za napajanje, a zatim kabl za napajanje priključite u utičnicu za naizmeničnu struju.
- **3.** Uključite računar.
	- Ako se lampice napajanja *uključe*, adapter naizmenične struje radi ispravno.
	- Ako lampice napajanja ostanu *isključene*, proverite da li je adapter naizmenične struje dobro povezan sa računarom i da li je kabl za napajanje dobro priključen u utičnicu za naizmeničnu struju.
	- Ako lampice napajanja ostanu *isključene*, adapter za naizmeničnu struju ne radi i treba ga zameniti.

Informacije o dobijanju rezervnog adaptera naizmenične struje zatražite od podrške.

# **Isključivanje računara**

**A OPREZ:** Kada isključite računar, nesačuvane informacije biće izgubljene. Uverite se da ste sačuvali rad pre isključivanja računara.

Komandom "Isključi se" zatvarate sve otvorene programe, uključujući operativni sistem, i isključujete ekran i računar.

Računar isključite u sledećim slučajevima:

- Kada treba da zamenite bateriju ili pristupite komponentama unutar računara
- Kada povezujete uređaj spoljašnjeg hardvera koji se ne povezuje preko USB ili video porta
- Kada se računar u dužem periodu neće koristiti ili priključivati na spoljašnje napajanje

Iako računar možete isključiti pomoću dugmeta za napajanje, preporučuje se da koristite Windows komandu "Isključi".

**NAPOMENA:** Ako je računar u stanju spavanja ili hibernaciji, prvo izađite iz stanja spavanja ili hibernacije kratkim pritiskom na dugme za napajanje.

- **1.** Sačuvajte ono što ste radili i zatvorite sve otvorene programe.
- **2.** Izaberite dugme **Start**, izaberite ikonu **Napajanje**, a zatim stavku **Isključi**.

Ako se računar ne odaziva na komandu i ne možete da ga isključite na navedeni način, probajte sa sledećim procedurama isključivanja u hitnim slučajevima, i to ovim redosledom:

- Pritisnite kombinaciju tastera ctrl+alt+delete, izaberite ikonu **Napajanje**, a zatim stavku **Isključi**.
- Pritisnite i zadržite dugme za napajanje najmanje pet sekundi.
- Iskopčajte računar iz spoljnog napajanja.
- Iz proizvoda sa zamenljivom baterijom izvadite bateriju.

# **7 Održavanje računara**

Veoma je važno da redovno održavate računar kako bi bio u optimalnom stanju. U ovom poglavlju je objašnjeno kako da koristite alatke kao što su Defragmentator diska i Čišćenje diska. Ono takođe sadrži uputstva za ažuriranje programa i upravljačkih programa, korake za čišćenje računara i savete za nošenje računara na put (ili transport računara).

# **Poboljšavanje performansi**

Performanse računara možete da poboljšate redovnim održavanjem računara pomoću alatki kao što su Defragmentator diska i Čišćenje diska.

### **Korišćenje softvera "Defragmentator diska"**

HP preporučuje da bar jednom mesečno defragmentišete čvrsti disk pomoću Defragmentatora diska.

**X NAPOMENA:** Nije neophodno pokretati Disk Defragmentator diska na solid-state disk jedinicama.

Da biste pokrenuli "Defragmentator diska":

- **1.** Priključite računar na napajanje naizmeničnom strujom.
- **2.** Otkucajte defragmentiranje u polju za pretragu na traci zadataka i izaberite **Defragmentiranje i optimizovanje disk jedinica**.
- **3.** Pratite uputstva na ekranu.

Dodatne informacije potražite u pomoći za alatku Defragmentator diska.

### **Korišćenje programa "Čišćenje diska"**

Koristite Čišćenje diska da biste na čvrstom disku pronašli nepotrebne datoteke koje slobodno možete izbrisati kako biste oslobodili prostor na disku i doprineli efikasnijem radu računara.

Da biste pokrenuli "Čišćenje diska":

- **1.** Otkucajte disk u polju za pretragu na traci zadataka i izaberite **Oslobađanje prostora na disku brisanjem nepotrebnih datoteka** ili **Deinstalirajte aplikacije da biste oslobodili prostor na disku**.
- **2.** Pratite uputstva na ekranu.

### **Korišćenje tehnologije HP 3D DriveGuard (samo na pojedinim proizvodima)**

HP 3D DriveGuard štiti čvrsti disk parkiranjem disk jedinice i zaustavljanjem zahteva za podatke pod bilo kojim od sledećih uslova:

- Ispao vam je računar.
- Premeštate računar sa zatvorenim ekranom dok se napaja iz baterije.

Ubrzo po završetku nekog od ovih događaja, HP 3D DriveGuard ponovo omogućava normalan rad čvrstog diska.

**WAPOMENA:** Samo interni čvrsti diskovi su zaštićeni tehnologijom HP 3D DriveGuard. HP 3D DriveGuard ne štiti čvrsti disk koji se nalazi u opcionalnim uređajima za priključivanje ili je povezan sa USB portom.

**WAPOMENA:** Pošto solid-state disk jedinice (SSD-ovi) nemaju rotirajuće delove, zaštita HP 3D DriveGuard nije neophodna za ove disk jedinice.

Dodatne informacije potražite u odeljku Pomoć za HP 3D DriveGuard softver.

#### **Prepoznavanje statusa programa HP 3D DriveGuard**

Lampica čvrstog diska na računaru menja boju kako bi pokazala da je disk jedinica u primarnom ležištu za čvrsti disk i/ili u sekundarnom ležištu za čvrsti disk (samo na pojedinim proizvodima) parkirana. Da biste utvrdili da li je disk jedinica trenutno zaštićena ili je parkirana, koristite ikonu na radnoj površini operativnog sistema Windows, u polju za obaveštavanje, na desnom kraju trake zadataka.

# **Ažuriranje programa i upravljačkih programa**

HP preporučuje da redovno ažurirate programe i upravljačke programe. Ažuriranje može da reši određene probleme i obezbedi nove funkcije i opcije računara. Na primer, starije grafičke komponente možda neće dobro raditi sa najnovijim softverom za igre. Ako nemate najnoviji upravljački program, nećete moći na najbolji način da iskoristite opremu.

Posetite<http://www.hp.com/support> da biste preuzeli najnovije verzije HP programa i upravljačkih programa. Pored toga, registrujte se da biste primali automatska obaveštenja o raspoloživim ispravkama.

Ako želite da ažurirate programe i upravljačke programe, pratite ova uputstva:

**1.** Otkucajte support u polju za pretragu na traci zadataka, a zatim izaberite aplikaciju **HP Support Assistant**.

- ili -

Kliknite na ikonu znaka pitanja na traci zadataka.

- **2.** Izaberite **Moj računar**, izaberite karticu **Ažuriranja** i izaberite **Proveri da li postoje ažuriranja i poruke**.
- **3.** Pratite uputstva na ekranu.

# **Čišćenje računara**

Koristite sledeće proizvode za bezbedno čišćenje računara:

- Dimetil-benzil-amonijum-hlorid maksimalne koncentracije od 0,3 procenta (na primer, maramice za jednokratnu upotrebu raznih proizvođača)
- Tečnost za čišćenje stakla bez alkohola
- Rastvor vode i blagog sapuna
- Suva krpica od mikrofibera ili antilopa (krpica bez statičkog elektriciteta i bez ulja)
- Pamučne krpice bez statičkog elektriciteta

**OPREZ:** Izbegavajte jaka sredstva za čišćenje koja mogu trajno da oštete računar. Ako niste sigurni da li je neki proizvod za čišćenje bezbedan za računar, proverite sadržaj proizvoda da biste se uverili da on ne sadrži sastojke kao što su alkohol, aceton, amonijum-hlorid, metilen-hlorid i ugljovodonici.

Vlaknasti materijali kao što su papirni ubrusi mogu izgrebati računar. Čestice prašine i sredstva za čišćenje s vremenom mogu da se sakupe u pukotinama.

#### **Procedure za čišćenje**

Sledite procedure u ovom odeljku da biste bezbedno očistili računar.

- **UPOZORENJE!** Da biste sprečili električni udar ili oštećenje komponenti, ne pokušavajte da očistite računar dok je uključen.
	- **1.** Isključite računar.
	- **2.** Isključite napajanje naizmeničnom strujom.
	- **3.** Isključite sve uključene spoljne uređaje.
- **OPREZ:** Da ne bi došlo do oštećenja unutrašnjih komponenti, nemojte nanositi sredstva ili tečnosti za čišćenje direktno na površinu računara. Tečnost isprskana po površini može trajno oštetiti unutrašnje komponente.

#### **Čišćenje ekrana**

Nežno obrišite ekran pomoću mekane tkanine bez vlakana navlažene sredstvom za čišćenje stakla bez alkohola. Uverite se da je ekran suv pre nego što zatvorite računar.

#### **Čišćenje bočnih strana ili poklopca**

Da biste očistili bočne strane ili poklopac, koristite mekanu krpu od mikrofibera ili krpu od jelenske kože navlaženu nekim od gorenavedenih rastvora za čišćenje ili odgovarajuću maramicu za jednokratnu upotrebu.

**WAPOMENA:** Kada čistite poklopac računara, koristite kružne pokrete da biste lakše uklonili prljavštinu i prašinu.

#### **Čišćenje dodirne table, tastature ili miša (samo na pojedinim proizvodima)**

**UPOZORENJE!** Da biste smanjili rizik od strujnog udara ili oštećenja unutrašnjih komponenti, nemojte koristiti produžetak usisivača za čišćenje tastature. Usisivač može da ostavi kućne otpatke na površini tastature.

**OPREZ:** Pazite da tečnost ne kaplje između tastera da ne bi došlo do oštećenja unutrašnjih komponenti.

- Da biste očistili dodirnu tablu, tastaturu ili miš, koristite mekanu mikrofiber krpu ili krpu od jelenske kože navlaženu nekim od prethodno navedenih rastvora za čišćenje ili koristite odgovarajuću maramicu za jednokratnu upotrebu.
- Da biste sprečili da tasteri budu lepljivi i da biste uklonili prašinu, dlačice i čestice u tastaturi, koristite bočicu komprimovanog vazduha sa cevčicom.

## **Putovanje sa računarom ili transport računara**

Ako morate da nosite računar na put ili da ga transportujete, postupite u skladu sa sledećim savetima kako biste zaštitili opremu.

- Pripremite računar za putovanje ili transport:
	- Napravite rezervnu kopiju podataka na spoljašnjem disku.
	- Izvadite sve diskove i sve spoljašnje medijske kartice kao što su memorijske kartice.
	- Isključite i iskopčajte sve spoljašnje uređaje.
	- Isključite računar.
- Ponesite sa sobom rezervnu kopiju svojih podataka. Držite rezervnu kopiju odvojeno od računara.
- Kada putujete avionom, nosite računar kao ručni prtljag; nemojte ga čekirati sa ostatkom prtljaga.
- **A OPREZ:** Izbegavajte izlaganje disk jedinice magnetnim poljima. Bezbednosni uređaji sa magnetnim poljima obuhvataju stajaće i ručne uređaje za otkrivanje metala. Pokretne trake na aerodromima i slični bezbednosni uređaji koji proveravaju ručni prtljag koriste rendgenske zrake umesto magnetnih i ne oštećuju disk jedinice.
- Ako nameravate da koristite računar tokom leta, slušajte uputstva posade leta o tome kada možete da koristite računar. Mogućnost korišćenja računara tokom leta zavisi od odluke avio-kompanije.
- Ako transportujete računar ili jedinicu diska, stavite ih u odgovarajuće zaštitno pakovanje i označite kao "LOMLJIVO".
- Upotreba bežičnih uređaja može biti ograničena u nekim okruženjima. Takva ograničenja mogu da se odnose na unošenje u avione, bolnice, korišćenje u blizini eksplozivnih materija i na opasnim mestima. Ako niste sigurni koja pravila važe za korišćenje određenog bežičnog uređaja povezanog sa računarom, pre nego što ga uključite, pitajte da li je to dozvoljeno.
- Ako putujete u inostranstvo, poštujte sledeće smernice:
	- Raspitajte se o carinskoj regulativi u pogledu računara za svaku zemlju ili region kroz koje prolazite.
	- Proverite koji kabl za napajanje i adapter su potrebni za svako mesto gde planirate da koristite računar. Napon, frekvencija i konfiguracije priključaka se razlikuju.
	- **UPOZORENJE!** Da biste smanjili rizik od strujnog udara, požara ili oštećenja opreme, nemojte da pokušavate da uključujete računar pomoću konvertera za napon koji se prodaju za razne kućne uređaje.

# **8 Zaštita računara i informacija**

Bezbednost računara je neophodna radi zaštite poverljivosti, integriteta i dostupnosti vaših informacija. Standardna bezbednosna rešenja koja obezbeđuju Windows, HP aplikacije, Setup Utility (BIOS) i druge vrste softvera nezavisnih proizvođača mogu doprineti zaštiti računara od različitih rizika kao što su virusi, crvi i drugi tipovi zlonamernog koda.

**VAŽNO:** Neke bezbednosne funkcije navedene u ovom odeljku možda nisu dostupne na vašem računaru.

# **Korišćenje lozinki**

Lozinka predstavlja grupu znakova koje odaberete da biste zaštitili informacije na računaru i transakcije na mreži. Može se postaviti nekoliko tipova lozinki. Na primer, prilikom prvog podešavanja računara, od vas će se tražiti da napravite korisničku lozinku da biste zaštitili računar. Dodatne lozinke se mogu podesiti u operativnom sistemu Windows ili u programu HP Setup Utility (BIOS) koji je unapred instaliran na računaru.

Može vam biti lakše da koristite istu lozinku za funkciju programa Setup Utility (BIOS) i za Windows bezbednosnu funkciju.

Da biste kreirali i sačuvali lozinke, pridržavajte se sledećih saveta:

- Da biste smanjili rizik od zabrane pristupa računaru, zabeležite svaku lozinku i uskladištite je na bezbednom mestu udaljenom od računaru. Nemojte čuvati svoje lozinke u datoteci na računaru.
- Pri kreiranju lozinki, pratite zahteve koje postavlja program.
- Menjajte lozinke barem na svaka 3 meseca.
- Idealna lozinka je dugačka i sadrži slova, znake interpunkcije, simbole i brojeve.
- Pre nego što pošaljete računar na servisiranje, napravite rezervnu kopiju datoteka, izbrišite poverljive datoteke, a zatim uklonite sve postavke lozinke.

Za dodatne informacije o lozinkama za Windows kao što su lozinke čuvara ekrana:

**▲** Otkucajte support u polju za pretragu na traci zadataka, a zatim izaberite aplikaciju **HP Support Assistant**.

– ili –

Kliknite na ikonu znaka pitanja na traci zadataka.

#### **Postavljanje lozinki u operativnom sistemu Windows**

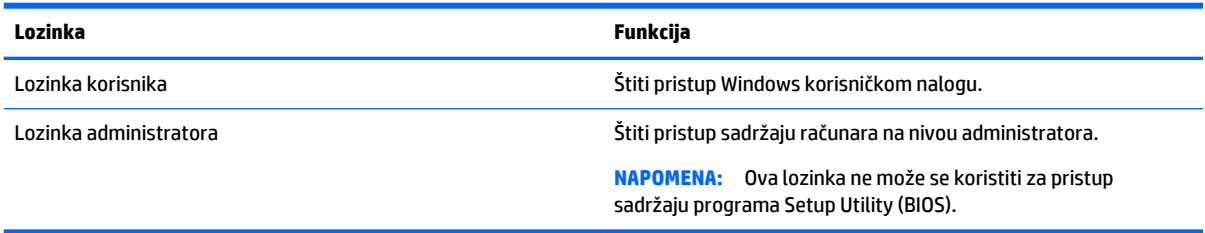

## **Postavljanje lozinki u programu Setup Utility (BIOS)**

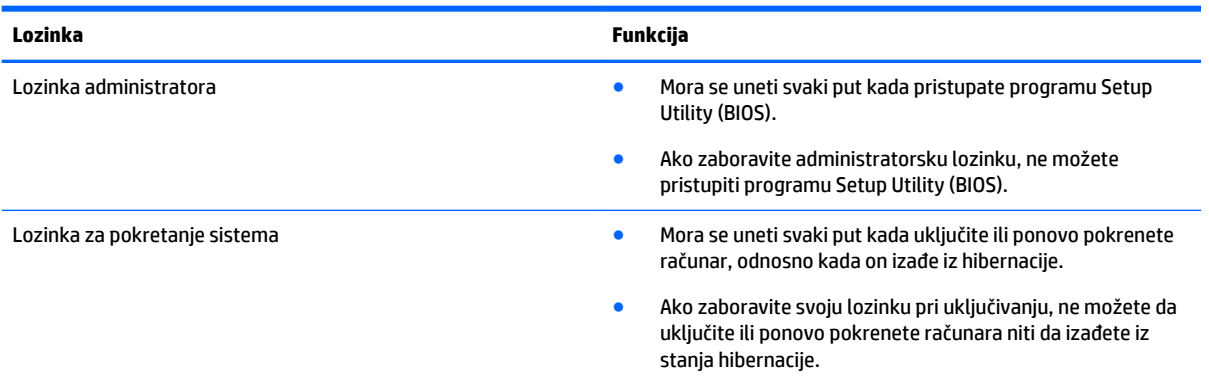

Da biste postavili, promenili ili izbrisali administratorsku lozinku ili lozinku za pokretanje sistema u programu Setup Utility (BIOS):

**OPREZ:** Budite veoma pažljivi kad pravite izmene u programu Setup Utility (BIOS). Greške mogu sprečiti ispravan rad računara.

- **W NAPOMENA:** Da biste pokrenuli Setup Utility, računar mora biti u režimu prenosnog računara i morate da koristite tastaturu pričvršćenu za prenosni računar. Tastatura na ekranu, koja se prikazuje u režimu tablet računara, ne može da pristupi programu Setup Utility.
	- **1.** Pokrenite Setup Utility (BIOS):
		- Računari ili tablet računari sa tastaturama:
			- ▲ Uključite ili ponovo pokrenite računar, brzo pritisnite taster esc, a zatim taster f10.
		- Tablet računari bez tastatura:
			- **1.** Uključite ili ponovo pokrenite tablet, a zatim brzo držite dugme za utišavanje zvuka.

- ili -

Uključite ili ponovo pokrenite tablet, a zatim brzo držite dugme "Windows".

- **2.** Dodirnite **f10**.
- **2.** Izaberite **Bezbednost**, a zatim pratite uputstva na ekranu.

Promene stupaju na snagu kada se računar ponovo pokrene.

# **Korišćenje čitača otiska prsta (samo na pojedinim proizvodima)**

Integrisani čitači otiska prsta dostupni su na pojedinim proizvodima.

Da biste koristili čitač otiska prsta, morate da napravite korisnički nalog i lozinku na računaru i da registrujete jedan ili više otisaka prstiju pomoću softvera HP SimplePass.

Da biste registrovali otiske prstiju pomoću softvera HP SimplePass:

- **1.** Prevucite prstom preko senzora za otisak prsta da biste pokrenuli HP SimplePass.
- **2.** Kad se prikaže ekran dobrodošlice softvera HP SimplePass, izaberite stavku **Prvi koraci**.
- **3.** HP SimplePass traži od vas da prevučete desnim prstom preko senzora.

**4.** Prevucite prstom 3 puta da biste dovršili registraciju.

Ako registracija uspe, na odgovarajućem prstu na ilustraciji pojaviće se zeleni krug.

**5.** Ponovite korake od 1. do 4. da biste registrovali dodatni otisak prsta.

# **Korišćenje softvera za Internet bezbednost**

Kada računar koristite za pristup e-pošti, mreži ili Internetu, vi ga možete izložiti računarskim virusima, špijunskom softveru i drugim pretnjama na mreži. Da biste zaštitili računar, softver za Internet bezbednost koji uključuje antivirusne funkcije i funkcije zaštitnog zida može biti unapred instaliran na računaru u vidu probne ponude. Da biste imali stalnu zaštitu od najnovijih virusa i drugih bezbednosnih rizika, bezbednosni softver mora uvek da bude ažuran. Preporučuje se da nadogradite probnu verziju bezbednosnog softvera ili da kupite softver po sopstvenom izboru kako biste u potpunosti zaštitili računar.

#### **Korišćenje antivirusnog softvera**

Računarski virusi mogu da onemoguće rad programa, uslužnih programa ili operativnog sistema, odnosno da prouzrokuju njihovo neispravno funkcionisanje. Antivirusni softver može otkriti većinu virusa, uništiti ih i, u većini slučajeva, popraviti štetu koju su oni izazvali.

Da biste imali stalnu zaštitu od najnovijih virusa, antivirusni softver mora biti stalno ažuriran.

Možda je antivirusni program unapred instaliran na računaru. Preporučujemo da obavezno odaberete i koristite neki antivirusni program kako biste u potpunosti zaštitili računar.

Za više informacija o računarskim virusima otkucajte  ${\tt support}$ u polju za pretragu na traci zadataka, a zatim izaberite aplikaciju **HP Support Assistant**.

– ili –

Kliknite na ikonu znaka pitanja na traci zadataka.

### **Korišćenje softvera zaštitnog zida**

Zaštitni zidovi su napravljeni tako da sprečavaju neovlašćeni pristup sistemu ili mreži. Zaštitni zid može da bude softver koji se instalira na računaru i/ili mreži, a može da bude i kombinacija hardvera i softvera.

Postoje dve vrste zaštitnih zidova koje bi trebalo da uzmete u obzir:

- Zaštitni zidovi zasnovani na hostu softver koji štiti samo računar na kome je instaliran.
- Zaštitni zidovi zasnovani na mreži instaliraju se između DSL ili kablovskog modema i kućne mreže kako bi zaštitili sve računare na mreži.

Kada se zaštitni zid instalira na sistem, svi podaci koji se šalju tom sistemu ili iz njega se nadgledaju i upoređuju sa nizom bezbednosnih kriterijuma koje određuje korisnik. Svi podaci koji ne ispunjavaju zadate kriterijume se blokiraju.

## **Ažuriranje softvera**

HP softver, Windows softver i softver nezavisnih proizvođača instaliran na računaru treba redovno ažurirati da bi se otklonili problemi sa bezbednošću i poboljšale performanse softvera.

**OPREZ:** Microsoft šalje upozorenja u vezi sa Windows ispravkama koje mogu da obuhvataju i bezbednosne ispravke. Da biste zaštitili računar od bezbednosnih upada i virusa, instalirajte sve ispravke korporacije Microsoft odmah nakon prijema upozorenja.

Te ispravke možete da instalirate automatski.

Da biste prikazali ili promenili postavke:

- **1.** Izaberite dugme **Start**, izaberite **Postavke**, a zatim izaberite **Ažuriranje i bezbednost**.
- **2.** Izaberite stavku **Windows Update** i sledite uputstva na ekranu.
- **3.** Da biste zakazali vreme za instaliranje ispravki, izaberite **Više opcija** i pratite uputstva na ekranu.

## **Korišćenje programa HP Touchpoint Manager (samo na pojedinim proizvodima)**

HP Touchpoint Manager je IT rešenje zasnovano na tehnologiji oblaka koje omogućuje preduzećima efikasno upravljanje i obezbeđivanje imovine. HP Touchpoint Manager vam pomaže da zaštitite uređaje od malvera i drugih napada, nadgleda ispravnost uređaja i omogućava vam da smanjite vreme provedeno u rešavanju problema u vezi sa uređajima i bezbednošću krajnjih korisnika. Možete brzo da preuzmete i instalirate softver, što je izuzetno ekonomično u odnosu na tradicionalna organizaciona rešenja.

# **Zaštita bežične mreže**

Kada podešavate WLAN ili pristupate postojećoj WLAN mreži, uvek omogućite bezbednosne funkcije da biste zaštitili mrežu od neovlašćenog pristupa. WLAN mreže na javnim mestima (hotspotovima) kao što su kafići i aerodromi možda ne pružaju nikakvu bezbednost.

## **Pravljenje rezervne kopije softverskih aplikacija i informacija**

Redovno pravite rezervne kopije softverskih aplikacija i informacija da biste ih zaštitili od trajnog gubitka ili oštećenja usled napada virusa odnosno od otkazivanja softvera ili hardvera.

## **Korišćenje opcionalnog bezbednosnog kabla**

Namena bezbednosnog kabla, koji se kupuje zasebno, jeste da odvrati osobe od zloupotrebe ili krađe računara, ali on ne može to da spreči. Bezbednosni kablovi su samo jedan od načina koje bi trebalo primeniti kao deo potpunog bezbednosnog rešenja kako bi se obezbedila maksimalna zaštita od krađe.

Slot za bezbednosni kabl na računaru može se donekle razlikovati od ilustracije u ovom odeljku.

- **1.** Obmotajte bezbednosni kabl oko čvrstog predmeta.
- **2.** Ubacite ključ **(1)** u bravu bezbednosnog kabla **(2)**.

**3.** Ubacite bravu bezbednosnog kabla u konektor za bezbednosni kabl na računaru **(3)**, a zatim zaključajte bravu bezbednosnog kabla ključem.

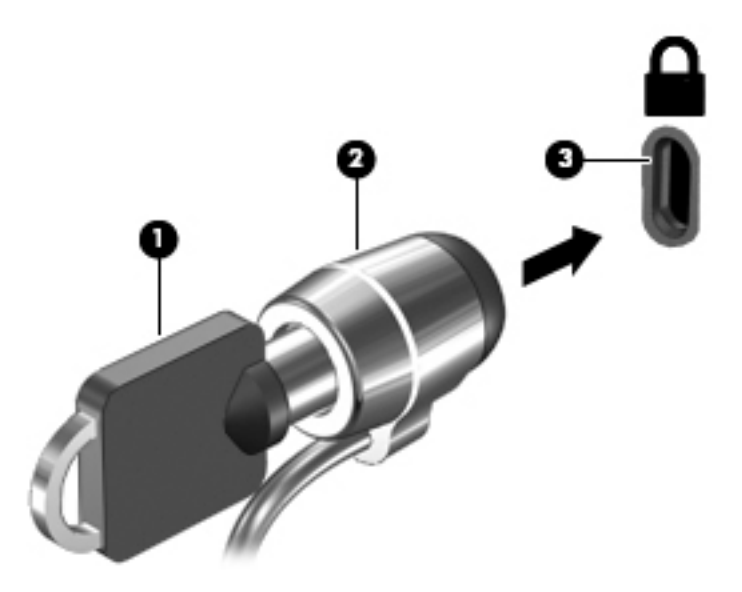

**4.** Uklonite ključ i držite ga na bezbednom mestu.

# <span id="page-57-0"></span>**9 Korišćenje programa Setup Utility (BIOS)**

Setup Utility ili Basic Input/Output System (BIOS) kontroliše komunikaciju između svih uređaja ulaza i izlaza u sistemu (kao što su disk jedinice, ekran, tastatura, miš i štampač). Setup Utility (BIOS) uključuje postavke za tipove instaliranih uređaja, sekvence za pokretanje računara i količinu sistemske i proširene memorije.

**X NAPOMENA:** Da biste pokrenuli Setup Utility na modularnim računarima, računar mora biti u režimu prenosnog računara i morate da koristite tastaturu pričvršćenu za prenosni računar. Tastatura na ekranu, koja se prikazuje u režimu tablet računara, ne može da pristupi programu Setup Utility.

# **Pokretanje programa Setup Utility (BIOS)**

- **OPREZ:** Budite veoma pažljivi kada pravite izmene u programu Setup Utility (BIOS). Greške mogu sprečiti ispravan rad računara.
- **NAPOMENA:** Da biste pokrenuli Setup Utility na modularnim računarima, računar mora biti u režimu prenosnog računara i morate da koristite tastaturu pričvršćenu za prenosni računar. Tastatura na ekranu, koja se prikazuje u režimu tablet računara, ne može da pristupi programu Setup Utility.
	- Računari ili tablet računari sa tastaturama:
		- ▲ Uključite ili ponovo pokrenite računar, brzo pritisnite taster esc, a zatim taster f10.
	- Tablet računari bez tastatura:
		- **1.** Uključite ili ponovo pokrenite tablet, a zatim brzo držite dugme za utišavanje zvuka.

- ili -

Uključite ili ponovo pokrenite tablet, a zatim brzo držite dugme "Windows".

**2.** Dodirnite **f10**.

## **Ažuriranje programa Setup Utility (BIOS)**

Ažurne verzije programa Setup Utility (BIOS-a) mogu biti dostupne na HP veb lokaciji.

Većina ažurnih verzija BIOS-a koje se nalaze na HP veb lokaciji spakovane su u komprimovane datoteke pod nazivom *SoftPaqs*.

U nekim paketima za preuzimanje nalazi se datoteka pod imenom Readme.txt, koja sadrži informacije o instaliranju datoteke i rešavanju problema.

#### **Utvrđivanje verzije BIOS-a**

Da biste odlučili da li treba da ažurirate Setup Utility (BIOS), prvo utvrdite koju verziju BIOS-a imate na računaru.

Da biste prikazali informacije o verziji BIOS-a (poznato i kao *datum ROM-a* i *BIOS sistema*):

**1.** Otkucajte support u polju za pretragu na traci zadataka, a zatim izaberite aplikaciju **HP Support Assistant**.

– ili –

Kliknite na ikonu znaka pitanja na traci zadataka.

**2.** Izaberite **Moj računar** i izaberite **Specifikacije**.

– ili –

**▲** Koristite Setup Utility (BIOS).

Da biste upotrebili Setup Utility (BIOS):

- **1.** Pokrenite Setup Utility (BIOS) (pogledajte [Pokretanje programa Setup Utility \(BIOS\)](#page-57-0) na stranici 48).
- **2.** Izaberite Glavno, izaberite "Informacije o sistemu" i zapišite verziju BIOS-a.
- **3.** Izaberite **Izađi**, izaberite **Ne** i pratite uputstva na ekranu.

Da biste proverili da li postoje novije verzije BIOS-a, pogledajte Preuzimanje ažurne verzije BIOS-a na stranici 49.

#### **Preuzimanje ažurne verzije BIOS-a**

- **OPREZ:** Da biste sprečili oštećenja računara ili neuspešno instaliranje, preuzimajte i instalirajte BIOS ispravku samo kada je računar povezan sa pouzdanim spoljnim napajanjem preko adaptera naizmenične struje. Nemojte preuzimati ili instalirati ažurnu BIOS verziju dok računar radi na baterijsko napajanje, dok je u opcionom uređaju za priključivanje ili je povezan na opcioni izvor napajanja. Pratite ove instrukcije u toku preuzimanja i instaliranja:
	- Ne isključujte napajanje računara izvlačenjem kabla za napajanje iz utičnice za naizmeničnu struju.
	- Ne isključujte računar i ne pokrećite režim spavanja.
	- Nemojte ubacivati, uklanjati, povezivati ili isključivati bilo kakav uređaj, kabl ili žicu.

**WAPOMENA:** Ako je računar povezan sa mrežom, posavetujte se sa administratorom mreže pre instaliranja bilo kakvih ažurnih verzija softvera, naročito u slučaju sistemskog BIOS-a.

**1.** Otkucajte support u polju za pretragu na traci zadataka, a zatim izaberite aplikaciju **HP Support Assistant**.

– ili –

Kliknite na ikonu znaka pitanja na traci zadataka.

- **2.** Kliknite na **Ažuriranja**, a zatim kliknite na **Proveri da li postoje ažuriranja i poruke**.
- **3.** Pratite uputstva na ekranu da biste prepoznali svoj računar i pristupili ažurnoj verziji BIOS-a koju želite da preuzmete.
- **4.** U oblasti za preuzimanje sledite ove korake:
	- **a.** Otkrijte koja je verzija BIOS-a najažurnija i uporedite je sa verzijom BIOS-a koja je trenutno instalirana na računaru. Ako je ispravka novija od vašeg BIOS-a, zabeležite datum, ime ili druge identifikatore. Te informacije vam mogu biti potrebne da biste kasnije pronašli tu ispravku, pošto se ona preuzme na čvrsti disk.
	- **b.** Sledite uputstva na ekranu da biste preuzeli svoj izbor na čvrsti disk.

Zapišite putanju do lokacije na čvrstom disku gde će ispravka BIOS-a biti preuzeta. Ta putanja će vam biti potrebna da biste pristupili datoteci kada budete spremni da instalirate ažurnu verziju.

Postupci instaliranja BIOS-a se razlikuju. Pratite uputstva koja se pojavljuju na ekranu kada se završi preuzimanje. Ako se ne prikažu uputstva, pratite ove korake:

- **1.** Otkucajte datoteka u polju za pretragu na traci zadataka i izaberite stavku **Istraživač datoteka**.
- **2.** Kliknite dvaput na oznaku svog čvrstog diska. Uobičajena oznaka čvrstog diska je Local Disk (C:).
- **3.** Pomoću prethodno zabeležene putanje do čvrstog diska, otvorite direktorijum koji sadrži ažuriranu verziju.
- **4.** Dvaput kliknite na datoteku sa ekstenzijom ".exe" (na primer, *filename*.exe).

Instaliranje BIOS-a počinje.

- **5.** Dovršite instaliranje praćenjem uputstava sa ekrana.
- **X NAPOMENA:** Kad se na ekranu pojavi poruka o uspešnoj instalaciji, možete da obrišete preuzetu datoteku sa čvrstog diska.

## **Sinhronizovanje tablet računara i tastature (samo na pojedinim proizvodima)**

Za tablet sa tastaturom koja može da se skida, kada povežete tablet sa tastaturom i ponovo pokrenete računar, Setup Utility (BIOS) proverava da li je potrebno sinhronizovati firmver ugrađenog upravljača u tastaturi. Ako jeste, pokreće se sinhronizacija. Ako se sinhronizacija prekine, ekran sa obaveštenjem prikazivaće se 10 sekundi pre nego što se tablet ponovo pokrene i pokuša da ponovo obavi sinhronizaciju.

**X NAPOMENA:** Firmver ugrađenog kontrolera sinhronizovaće se SAMO ako je nivo napunjenosti baterije tablet računara ili tastature veći od 50% odnosno ako je tablet povezan na napajanje naizmeničnom strujom.

# **10 Korišćenje alatke HP PC Hardware Diagnostics (UEFI)**

HP PC Hardware Diagnostics predstavlja Unified Extensible Firmware Interface (UEFI) koji vam omogućava da pokrenete dijagnostičke testove da biste utvrdili da li hardver računara ispravno funkcioniše. Alatka se pokreće izvan operativnog sistema da bi se kvarovi hardvera izolovali od problema do kojih možda dovodi operativni sistem ili druge softverske komponente.

**WAPOMENA:** Da biste pokrenuli BIOS na modularnom računaru, računar mora da bude u režimu prenosnog računara i morate da koristite tastaturu prikačenu za tablet. Tastatura na ekranu koja se prikazuje u režimu tablet računara ne može da pristupi BIOS-u.

Da biste pokrenuli HP PC Hardware Diagnostics UEFI:

- **1.** Pokrenite BIOS:
	- Računari ili tablet računari sa tastaturama:
		- ▲ Uključite ili ponovo pokrenite računar, a zatim brzo pritisnite taster esc.
	- Tablet računari bez tastatura:
		- ▲ Uključite ili ponovo pokrenite tablet, a zatim brzo držite dugme za utišavanje zvuka.
			- ili -

Uključite ili ponovo pokrenite tablet, a zatim brzo držite dugme "Windows".

**2.** Pritisnite ili dodirnite taster f2.

BIOS traži alatke za dijagnostiku na tri mesta sledećim redosledom:

- **a.** Povezana USB disk jedinica
	- **WAPOMENA:** Da biste alatku HP PC Hardware Diagnostics (UEFI) preuzeli na USB disk jedinicu, pogledajte Preuzimanje alatke HP PC Hardware Diagnostics (UEFI) na USB uređaj na stranici 51.
- **b.** Čvrsti disk
- **c.** BIOS
- **3.** Kada se otvori alatka za dijagnostiku, izaberite tip dijagnostičkog testa koji želite da pokrenete i pratite uputstva na ekranu. Na tablet računaru pritisnite dugme za smanjenje jačine zvuka da biste zaustavili dijagnostički test.
- **W NAPOMENA:** Ako je potrebno da zaustavite dijagnostički test na računarima ili tabletima sa tastaturom, pritisnite taster esc.

## **Preuzimanje alatke HP PC Hardware Diagnostics (UEFI) na USB uređaj**

Postoje dve opcije za preuzimanje alatke HP PC Hardware Diagnostics na USB uređaj:

#### **Preuzmite najnoviju verziju UEFI-ja:**

- **1.** Posetite lokaciju [http://www.hp.com/go/techcenter/pcdiags.](http://www.hp.com/go/techcenter/pcdiags) Prikazaće se početna stranica HP PC Diagnostics.
- **2.** U odeljku HP PC Hardware Diagnostics kliknite na vezu **Preuzmi**, a zatim izaberite opciju **Pokreni**.

#### **Preuzmite bilo koju verziju UEFI-ja za određeni proizvod:**

- **1.** Idite na <http://www.hp.com/support>, a zatim izaberite svoju zemlju. Prikazuje se stranica HP podrške.
- **2.** Kliknite na **Upravljački programi i preuzimanja**.
- **3.** U okvir za tekst unesite ime proizvoda i kliknite na dugme **Idi**.

– ili –

Kliknite na dugme **Pronađi odmah** da bi HP automatski otkrio vaš proizvod.

- **4.** Izaberite računar, a zatim i operativni sistem.
- **5.** U odeljku **Dijagnostika** pratite uputstva na ekranu da biste izabrali i preuzeli željenu verziju UEFI-ja.

# <span id="page-62-0"></span>**11 Pravljenje rezervnih kopija, obnavljanje i oporavak podataka**

Ovo poglavlje sadrži informacije o sledećim procesima. Informacije iz poglavlja opisuju standardnu proceduru za većinu proizvoda.

- Kreiranje medijuma za spasavanje i rezervnih kopija
- Vraćanje sistema u prethodno stanje i oporavak

Dodatne informacije potražite u aplikaciji HP Support Assistant.

**▲** Otkucajte support u polju za pretragu na traci zadataka, a zatim izaberite aplikaciju **HP Support Assistant**.

– ili –

Kliknite na ikonu znaka pitanja na traci zadataka.

**Iz važno:** Ako ćete procedure oporavka izvršavati na tablet računaru, baterija tableta mora biti bar 70% napunjena pre pokretanja procesa oporavka.

**VAŽNO:** Kod tableta sa odvojivom tastaturom povežite tastaturu sa priključkom za tastaturu pre nego što započnete proces oporavka.

## **Kreiranje medijuma za oporavak i rezervnih kopija**

Sledeći metodi za kreiranje medijuma za oporavak i rezervnih kopija dostupni su na samo na pojedinim proizvodima. Odaberite dostupni metod u zavisnosti od modela vašeg računara.

- Kada podesite računar, koristite HP Recovery Manager da biste kreirali HP medijume za oporavak. U ovom koraku kreiraćete rezervnu kopiju HP particije za oporavak na računaru. Rezervna kopija može da se upotrebi za ponovnu instalaciju originalnog operativnog sistema ukoliko se čvrsti disk ošteti ili zameni. Informacije o kreiranju medijuma za oporavak potražite u odeljku Kreiranje HP medijuma za oporavak (samo na pojedinim proizvodima) na stranici 53. Informacije o opcijama oporavka koje su raspoložive pomoću medijuma za oporavak potražite u odeljku [Korišćenje Windows alatki](#page-64-0)  [na stranici 55](#page-64-0).
- Koristite Windows alatke za kreiranje referentnih tačaka za obnavljanje sistema i pravljenje rezervnih kopija ličnih informacija.

Više informacija potražite u odeljku [Oporavak pomoću programa HP Recovery Manager](#page-64-0) na stranici 55.

**WAPOMENA:** Ako skladište ima 32 GB ili manje, Microsoft oporavak sistema je podrazumevano onemogućen.

#### **Kreiranje HP medijuma za oporavak (samo na pojedinim proizvodima)**

Ako je moguće, proverite da li postoje particija za oporavak i particija operativnog sistema Windows. U **Start**  meniju izaberite **Istraživač datoteka** i izaberite **Ovaj računar**.

● Ako vaš računar ne navodi particiju operativnog sistema Windows i particiju za oporavak, medijume za oporavak za svoj sistem možete da nabavite od podrške. Pogledajte brošuru *Telefonski brojevi širom* 

*sveta* koju ste dobili uz računar. Kontakt informacije možete naći i na veb lokaciji kompanije HP. Idite na <http://www.hp.com/support>, izaberite svoju zemlju ili region i pratite uputstva na ekranu.

Da biste koristili Windows alatke za kreiranje referentnih tačaka za obnavljanje sistema i pravljenje rezervnih kopija ličnih informacija, pogledajte [Korišćenje Windows alatki](#page-64-0) na stranici 55.

- Ako računar navodi particiju za oporavak i particiju operativnog sistema Windows, možete da koristite HP Recovery Manager da biste kreirali medijum za oporavak nakon uspešnog podešavanja računara. HP medijumi za oporavak vrše oporavak sistema u slučaju da dođe do oštećenja čvrstog diska. Oporavak sistema ponovo instalira prvobitni operativni sistem i fabrički instalirane softverske programe, a zatim konfiguriše postavke za programe. HP medijum za oporavak može da se koristi i za prilagođavanje sistema, vraćanje fabričke slike ili kao pomoć prilikom zamene čvrstog diska.
	- Može da se kreira samo jedan komplet medijuma za oporavak. Pažljivo rukujte ovim diskovima i čuvajte ih na sigurnom mestu.
	- HP Recovery Manager ispituje računar i utvrđuje potreban kapacitet za skladištenje za medijume koji će biti potrebni.
	- Da bi se kreirali diskovi za oporavak, računar mora da ima mogućnost upisivanja na DVD i morate da koristite isključivo kvalitetne prazne DVD-R, DVD+R, DVD-R DL ili DVD+R DL diskove. Nemojte koristiti ponovo upisive diskove kao što su CD±RW, DVD±RW, dvoslojni DVD±RW ili BD-RE (ponovo upisivi Blu-ray) diskovi; oni nisu kompatibilni sa softverom HP Recovery Manager. Možete da upotrebite i kvalitetan prazan USB fleš disk.
	- Ako računar ne sadrži integrisanu optičku disk jedinicu sa mogućnostima DVD pisača, a želeli biste da kreirate DVD medijum za oporavak, za kreiranje diskova za oporavak možete da upotrebite opcionalnu spoljašnju disk jedinicu (kupuje se posebno) ili možete zatražiti diskove za oporavak od podrške kompanije HP. Ako koristite spoljnu optičku disk jedinicu, ona mora biti direktno povezana sa USB portom na računaru; disk jedinica ne sme biti povezana sa USB portom preko spoljnog uređaja kao što je USB čvorište. Ako ne možete da kreirate DVD medijum sami, možete da zatražite diskove za oporavak za računar od kompanije HP. Pogledajte brošuru *Telefonski brojevi širom sveta* koju ste dobili uz računar. Kontakt informacije možete naći i na veb lokaciji kompanije HP. Idite na <http://www.hp.com/support>, izaberite svoju zemlju ili region i pratite uputstva na ekranu.
	- Postarajte se da računar bude priključen na izvor napajanja naizmeničnom strujom pre nego što počnete da kreirate medijume za oporavak.
	- Proces kreiranja može da potraje sat vremena ili više. Nemojte prekidati proces kreiranja.
	- Po potrebi, možete napustiti program pre završetka kreiranja medijuma za oporavak. HP Recovery Manager će završiti sa rezanjem trenutnog DVD-a. Sledeći put kada pokrenete program HP Recovery Manager, od vas će biti zatraženo da nastavite proces.

Da biste kreirali HP medijum za oporavak:

**VAŽNO:** Kod tableta sa odvojivom tastaturom, povežite tastaturu sa priključkom za tastaturu pre nego što počnete sa ovim koracima.

- **1.** Otkucajte recovery u polju za pretragu trake zadataka i izaberite **HP Recovery Manager**.
- **2.** Izaberite opciju **Kreiraj medijum za oporavak** i pratite uputstva na ekranu.

Ukoliko nekada bude potrebno da oporavite sistem, pogledajte odeljak [Oporavak pomoću programa HP](#page-64-0) [Recovery Manager](#page-64-0) na stranici 55.

# <span id="page-64-0"></span>**Korišćenje Windows alatki**

Pomoću Windows alatki možete da kreirate medijume za oporavak, referentne tačke za obnavljanje sistema i rezervne kopije ličnih informacija.

**W NAPOMENA:** Ako skladište ima 32 GB ili manje, Microsoft oporavak sistema je podrazumevano onemogućen.

Dodatne informacije i korake potražite u aplikaciji "Prvi koraci".

▲ Izaberite dugme **Start** i izaberite aplikaciju **Prvi koraci**.

## **Obnavljanje i oporavak sistema**

Postoji nekoliko opcija za oporavak sistema. Odaberite metod koji najviše odgovara vašoj situaciji i stepenu stručnosti:

- *VA***ŽNO:** Nisu svi metodi dostupni na svim proizvodima.
	- Windows nudi nekoliko opcija za vraćanje u prethodno stanje iz rezervne kopije, osvežavanje računara i uspostavljanje originalnog stanja računara. Dodatne informacije potražite u aplikaciji "Prvi koraci".
		- ▲ Izaberite dugme **Start** i izaberite aplikaciju **Prvi koraci**.
	- Ako imate problem sa unapred instaliranom aplikacijom ili upravljačkim programom, koristite opciju za ponovno instaliranje upravljačkih programa i/ili aplikacija (samo na pojedinim proizvodima) u programu HP Recovery Manager za ponovno instaliranje pojedinačnih aplikacija ili programa.
		- ▲ Otkucajte recovery u polju za pretragu na traci zadataka, izaberite **HP Recovery Manager**, izaberite **Ponovo instalirajte upravljačke programe i aplikacije** i pratite uputstva na ekranu.
	- Ako želite da oporavite Windows particiju i vratite originalni fabrički sadržaj, možete odabrati opciju "Oporavak sistema" sa HP particije za oporavak (samo na pojedinim proizvodima) ili upotrebiti HP medijum za oporavak. Više informacija potražite u odeljku Oporavak pomoću programa HP Recovery Manager na stranici 55. Ako još niste kreirali medijum za oporavak, pogledajte odeljak [Kreiranje HP](#page-62-0) [medijuma za oporavak \(samo na pojedinim proizvodima\)](#page-62-0) na stranici 53.
	- Na pojedinim proizvodima, ako želite da oporavite originalnu fabričku particiju i sadržaj računara ili ako ste zamenili čvrsti disk, možete da upotrebite opciju za fabričko resetovanje HP medijuma za oporavak. Više informacija potražite u odeljku Oporavak pomoću programa HP Recovery Manager na stranici 55.
	- Na pojedinim proizvodima, ako želite da uklonite particiju za oporavak da biste povratili prostor na čvrstom disku, HP Recovery Manager nudi opciju "Ukloni particiju za oporavak".

Više informacija potražite u odeljku Uklanjanje HP particije za oporavak (samo na pojedinim proizvodima) [na stranici 57.](#page-66-0)

#### **Oporavak pomoću programa HP Recovery Manager**

Softver HP Recovery Manager omogućava vam da oporavite računar i vratite ga u originalno fabričko stanje pomoću HP medijuma za oporavak koji ste kreirali ili dobili od kompanije HP odnosno pomoću HP particije za oporavak (samo na pojedinim proizvodima). Ako još niste kreirali medijum za oporavak, pogledajte odeljak [Kreiranje HP medijuma za oporavak \(samo na pojedinim proizvodima\)](#page-62-0) na stranici 53.

#### **Šta je potrebno da znate pre početka rada**

- HP Recovery Manager oporavlja samo onaj softver koji je fabrički instaliran. Softver koji nije isporučen uz računar mora da se preuzme sa veb lokacije proizvođača softvera ili da se ponovo instalira sa medijuma koji je obezbedio proizvođač.
- **VAŽNO:** Oporavak sistema putem programa HP Recovery Manager bi trebalo koristiti samo kao krajnju meru za rešavanje problema na računaru.
- Ako čvrsti disk otkaže, morate upotrebiti HP medijum za oporavak. Ako još niste kreirali medijum za oporavak, pogledajte odeljak [Kreiranje HP medijuma za oporavak \(samo na pojedinim proizvodima\)](#page-62-0) [na stranici 53](#page-62-0).
- Da biste koristili opciju fabričkog resetovanja (samo na pojedinim proizvodima), morate da koristite HP medijume za oporavak. Ako još niste kreirali medijum za oporavak, pogledajte odeljak [Kreiranje HP](#page-62-0) [medijuma za oporavak \(samo na pojedinim proizvodima\)](#page-62-0) na stranici 53.
- Ako računar ne dozvoljava kreiranje HP medijuma za oporavak ili ako HP medijum za oporavak ne funkcioniše, možete da nabavite medijume za oporavak za svoj sistem od podrške. Pogledajte brošuru *Telefonski brojevi širom sveta* koju ste dobili uz računar. Kontakt informacije možete naći i na veb lokaciji kompanije HP. Idite na <http://www.hp.com/support>, izaberite svoju zemlju ili region i pratite uputstva na ekranu.
- **VAŽNO:** Program HP Recovery Manager ne obezbeđuje automatski rezervnu kopiju vaših ličnih podataka. Pre nego što započnete oporavak, napravite rezervnu kopiju ličnih podataka koje želite da zadržite.

Pomoću HP medijuma za oporavak možete da odaberete neku od sledećih opcija oporavka:

- **W NAPOMENA:** Kada pokrenete proces oporavka, prikazuju se samo opcije dostupne za vaš računar.
	- Oporavak sistema ponovo se instalira operativni sistem, a zatim se konfigurišu postavke za programe koji su bili fabrički instalirani.
	- Fabričko resetovanje računar se vraća u prvobitno fabričko stanje tako što se sa čvrstog diska brišu sve informacije, a particije se ponovo kreiraju. Zatim se ponovo instalira operativni sistem i softver koji je fabrički instaliran.

HP particija za oporavak (samo na pojedinim proizvodima) omogućava samo oporavak sistema.

#### **Korišćenje HP particije za oporavak (samo na pojedinim proizvodima)**

HP particija za oporavak vam omogućava da oporavite sistem, a pritom vam nisu potrebni diskovi za oporavak niti USB fleš disk za oporavak. Ovaj tip oporavka može da se koristi samo ako čvrsti disk još uvek funkcioniše.

Da biste pokrenuli program HP Recovery Manager sa HP particije za oporavak:

- **VAŽNO:** Kod tableta sa odvojivom tastaturom, povežite tastaturu sa baznom stanicom za tastaturu pre nego što počnete sa ovim koracima (samo na pojedinim proizvodima).
	- **1.** Otkucajte recovery u polju za pretragu na traci zadataka, izaberite **Recovery Manager** i izaberite **Okruženje za HP Recovery**.

– ili –

Za računare ili tablete sa pričvršćenom tastaturom pritisnite f11 dok se računar pokreće ili pritisnite i zadržite f11 dok pritiskate dugme za napajanje.

Za tablete bez tastatura:

<span id="page-66-0"></span>Uključite ili ponovo pokrenite tablet, a zatim brzo držite dugme za smanjenje jačine zvuka; zatim izaberite f11.

- ili -

Uključite ili ponovo pokrenite tablet, a zatim brzo držite dugme Windows; zatim izaberite f11.

- **2.** Izaberite stavku **Reši problem** u meniju sa opcijama za pokretanje računara.
- **3.** Izaberite **HP Recovery Manager** i pratite uputstva na ekranu.

#### **Korišćenje HP medijuma za oporavak**

Možete se poslužiti HP medijumom za oporavak prvobitnog sistema. Ovaj metod možete primeniti ukoliko vaš sistem nema HP particiju za oporavak ili ako čvrsti disk ne radi kako treba.

- **1.** Ako je moguće, izradite rezervne kopije svih ličnih datoteka.
- **2.** Umetnite HP medijum za oporavak i ponovo pokrenite računar.

**X NAPOMENA:** Ako se pri ponovnom pokretanju računara ne otvori automatski program HP Recovery Manager, mora da se promeni redosled pokretanja sistema. Pogledajte odeljak Promena redosleda pokretanja sistema računara na stranici 57.

**3.** Pratite uputstva na ekranu.

#### **Promena redosleda pokretanja sistema računara**

Ako se računar ne pokrene ponovo u programu HP Recovery Manager, možete promeniti redosled pri pokretanju, što podrazumeva listu uređaja koje BIOS prikazuje kada računar zatraži informacije o pokretanju. Možete odabrati optičku disk jedinicu ili USB fleš disk.

Da biste promenili redosled pri pokretanju računara:

- **VAŽNO:** Kod tableta sa odvojivom tastaturom, povežite tastaturu sa priključkom za tastaturu pre nego što počnete sa ovim koracima.
	- **1.** Umetnite HP medijum za oporavak.
	- **2.** Pristup BIOS-u:

Za računare ili tablete sa pričvršćenom tastaturom:

**▲** Uključite ili ponovo pokrenite računar ili tablet, brzo pritisnite taster esc, a zatim pritisnite taster f9 za opcije pokretanja sistema.

Za tablete bez tastatura:

**▲** Uključite ili ponovo pokrenite tablet, a zatim brzo držite dugme za smanjenje jačine zvuka; zatim izaberite **f9**.

- ili -

Uključite ili ponovo pokrenite tablet, a zatim brzo držite dugme Windows; zatim izaberite **f9**.

- **3.** Izaberite optičku disk jedinicu ili USB fleš disk sa koga želite da pokrenete sistem.
- **4.** Pratite uputstva na ekranu.

#### **Uklanjanje HP particije za oporavak (samo na pojedinim proizvodima)**

Softver HP Recovery Manager omogućava vam da uklonite HP particiju za oporavak kako biste oslobodili prostor na čvrstom disku.

- **WAŽNO:** Kada uklonite HP particiju za oporavak, nećete moći da vršite oporavak sistema niti da kreirate HP medijume za oporavak sa HP particije za oporavak. Zato, pre nego što uklonite particiju za oporavak, kreirajte HP medijum za oporavak; pogledajte odeljak [Kreiranje HP medijuma za oporavak \(samo na pojedinim](#page-62-0) proizvodima) [na stranici 53.](#page-62-0)
- **W NAPOMENA:** Opcija uklanjanja particije za oporavak dostupna je samo na proizvodima koji podržavaju tu funkciju.

Za uklanjanje HP particije za oporavak pratite sledeće korake:

- **1.** Otkucajte recovery u polju za pretragu trake zadataka i izaberite **HP Recovery Manager**.
- **2.** Izaberite stavku **Uklanjanje particije za oporavak** i pratite uputstva na ekranu.

# **12 Specifikacije**

# **Ulazno napajanje**

Informacije o napajanju, koje su date u ovom odeljku, mogu biti od pomoći ako planirate da putujete u inostranstvo sa računarom.

Računar radi na jednosmernu struju koja se može dobiti iz izvora napajanja naizmeničnom ili jednosmernom strujom. Naizmenični napon napajanja mora da bude 100–240 V, 50–60 Hz. Iako računar može da se napaja iz samostalnog izvora napajanja jednosmernom strujom, trebalo bi da se napaja samo preko adaptera naizmenične struje ili izvora napajanja jednosmernom strujom koji se dobijaju od kompanije HP i koji ona odobrava za korišćenje sa ovim računarom.

Računar može da radi na napajanju jednosmernom strujom u okviru sledećih specifikacija. Radni napon i struja variraju u zavisnosti od platforme. Vrednosti za napon i struju za računar mogu se pronaći na nalepnici sa propisima.

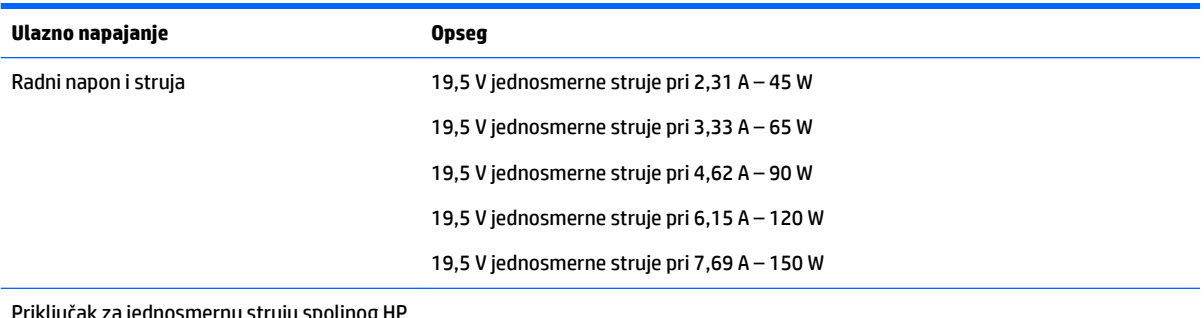

Priključak za jednosmernu struju spoljnog HP napajanja

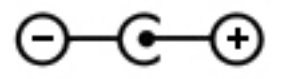

**NAPOMENA:** ovaj proizvod je projektovan za IT sisteme napajanja u Norveškoj sa naponom faza na fazu koji ne prelazi 240 V rms.

# **Radno okruženje**

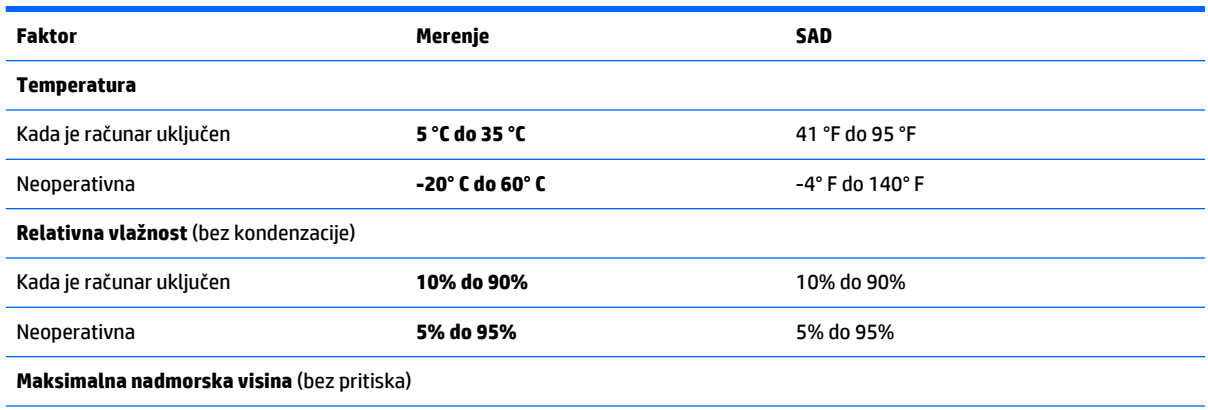

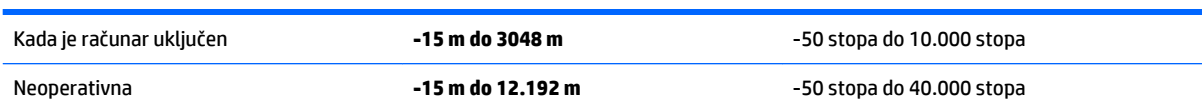

# **13 Elektrostatičko pražnjenje**

Elektrostatičko pražnjenje je oslobađanje statičkog elektriciteta kada dva predmeta dođu u dodir – na primer, šok koji osetite kada hodate preko tepiha i dodirnete metalnu kvaku na vratima.

Pražnjenje statičkog elektriciteta sa prstiju ili drugih elektrostatičkih provodnika može da ošteti elektronske komponente.

Pridržavajte se ovih mera predostrožnosti da bi sprečili oštećenja računara i disk jedinice ili gubitak informacija:

- Ako vam uputstva za uklanjanje ili instalaciju nalažu da isključite računar iz utičnice, prvo proverite da li je ispravno uzemljen.
- Držite komponente u njihovim kutijama koje pružaju zaštitu od statičkog elektriciteta sve dok ne budete spremni da ih instalirate.
- Nemojte da dodirujete pinove, vodove ili strujna kola. Elektronske komponente dodirujte što je moguće manje.
- Koristite nenamagnetisan alat.
- Pre rukovanja komponentama, dodirnite neku neobojenu metalnu površinu da biste ispraznili statički elektricitet.
- Ako uklanjate komponentu, postavite je u kutiju zaštićenu od elektrostatičkog elektriciteta.

# **14 Pristupačnost**

HP dizajnira, proizvodi i reklamira proizvode i usluge koje mogu koristiti svi, uključujući i ljude sa hendikepom, samostalno ili sa odgovarajućim pomoćnim uređajima.

# **Podržane pomoćne tehnologije**

HP proizvodi širok spektar pomoćne tehnologije za operativni sistem koja se može konfigurisati za rad sa dodatnom pomoćnom tehnologijom. Koristite funkciju Pretraga na svom uređaju da biste pronašli više informacija o pomoćnim funkcijama.

**X NAPOMENA:** Za dodatne informacije o određenom proizvodu pomoćne tehnologije, kontaktirajte podršku za korisnike za taj proizvod.

# **Obraćanje podršci**

Stalno unapređujemo pristupačnost svojih proizvoda i usluga i povratne informacije od korisnika su dobrodošle. Ako imate problem sa nekim proizvodom ili želite da nam nešto kažete o funkcijama pristupačnosti koje su vam bile od pomoći, obratite nam se na tel. +1 (888) 259-5707, od ponedeljka do petka, od 6 do 21h po severnoameričkom planinskom vremenu. Ako ste gluvi ili slabije čujete i koristite telefon TRS/VRS/WebCapTel, obratite nam se ako vam je potrebna tehnička podrška ili imate pitanja o pristupačnosti pozivanjem broja +1 (877) 656-7058, od ponedeljka do petka, od 6 do 21h po severnoameričkom planinskom vremenu.

**X NAPOMENA:** Podrška je samo na engleskom jeziku.
# **Indeks**

#### **Simboli/brojevi**

3D kamera, prepoznavanje [8](#page-17-0)

#### **W**

WWAN uređaj [18](#page-27-0) Windows referentna tačka za obnavljanje sistema [53](#page-62-0), [55](#page-64-0) Windows alatke korišćenje [55](#page-64-0) Windows lozinke [43](#page-52-0) WLAN antene, prepoznavanje [8](#page-17-0) WLAN mreža u preduzeću [18](#page-27-0) WLAN nalepnica [15](#page-24-0) WLAN uređaj [15](#page-24-0)

# **A**

adapter naizmenične struje, testiranje [37](#page-46-0) Adapter naizmenične struje/ baterija [6](#page-15-0) akcijski tasteri [12](#page-21-0) prepoznavanje [12](#page-21-0) antivirusni softver, korišćenje [45](#page-54-0) avionski režim [17](#page-26-0) ažuriranja softvera, instaliranje [45](#page-54-0) ažuriranje programa i upravljačkih programa [40](#page-49-0)

## **B**

baterija niski nivoi baterije [35](#page-44-0) odlaganje [36](#page-45-0) pražnjenje [35](#page-44-0) pronalaženje informacija [34](#page-43-0) rešavanje problema sa niskim nivoom baterije [36](#page-45-0) skladištenje [36](#page-45-0) ušteda napajanja [35](#page-44-0) zamenljiva [32](#page-41-0) bezbednosni kabl, instaliranje [46](#page-55-0) bežična mreža (WLAN) WLAN mreža u preduzeću [18](#page-27-0) funkcionalni domet [18](#page-27-0)

javna WLAN mreža [18](#page-27-0) povezivanje [18](#page-27-0) bežična mreža, zaštita [46](#page-55-0) bežične kontrole dugme [17](#page-26-0) operativni sistem [17](#page-26-0) BIOS ažuriranje [48](#page-57-0) pokretanje programa Setup Utility [48](#page-57-0) preuzimanje ažurne verzije [49](#page-58-0) utvrđivanje verzije [48](#page-57-0) Bluetooth nalepnica [15](#page-24-0) Bluetooth uređaj [17](#page-26-0), [19](#page-28-0) briga o računaru [40](#page-49-0)

# **Č**

čišćenje računara [40](#page-49-0) čitač memorijskih kartica, prepoznavanje [5](#page-14-0) čitač otiska prsta korišćenje [44](#page-53-0)

# **D**

desne strane desna strana [5](#page-14-0) dodir dodirne table i pokret po dodirnom ekranu [27](#page-36-0) Dodirna tabla dugmad [9](#page-18-0) korišćenje [27](#page-36-0) donje strane donja strana [14](#page-23-0) dugmad desna strana dodirne table [9](#page-18-0) leva strana dodirne table [9](#page-18-0) napajanje [11](#page-20-0) dugme za bežično povezivanje [17](#page-26-0) dugme za napajanje, identifikovanje [11](#page-20-0) Dvorežimski DisplayPort povezivanje [25](#page-34-0)

# **E**

elektrostatičko pražnjenje [61](#page-70-0)

**G** GPS [19](#page-28-0)

## **H**

HDMI port povezivanje [23](#page-32-0) prepoznavanje [6](#page-15-0) HDMI, konfigurisanje zvuka [24](#page-33-0) Hibernacija izlazak [30](#page-39-0) pokretanje [30](#page-39-0) pokretanje kada je nivo baterije kritičan [35](#page-44-0) HP 3D DriveGuard [39](#page-48-0) HP DataPass [19](#page-28-0) HP medijum za oporavak oporavak [57](#page-66-0) HP medijumi za oporavak kreiranje [53](#page-62-0) HP Mobile Broadband aktiviranje [18](#page-27-0) IMEI broj [18](#page-27-0) MEID broj [18](#page-27-0) HP particija za oporavak oporavak [56](#page-65-0) uklanjanje [57](#page-66-0) HP PC Hardware Diagnostics (UEFI) korišćenje [51](#page-60-0) HP prodavnica aplikacija, posećivanje [1](#page-10-0) HP Recovery Manager pokretanje [56](#page-65-0) rešavanje problema sa pokretanjem sistema [57](#page-66-0) HP resursi [2](#page-11-0) HP Touchpoint Manager [46](#page-55-0)

# **I**

IMEI broj [18](#page-27-0) informacije o bateriji, pronalaženje [34](#page-43-0) informacije o propisima nalepnica sa propisima [15](#page-24-0) nalepnice certifikata bežične veze [15](#page-24-0)

instaliranje opcionalni bezbednosni kabl [46](#page-55-0) integrisana numerička tastatura, identifikovanje [29](#page-38-0) integrisana numerička tastatura, prepoznavanje [12](#page-21-0) interni prekidač za ekran, identifikovanje [7](#page-16-0) isključivanje [38](#page-47-0) isključivanje računara [38](#page-47-0)

#### **J**

javna WLAN mreža [18](#page-27-0)

#### **K**

konektor za napajanje, prepoznavanje [6](#page-15-0) konektor, napajanje [6](#page-15-0) korišćenje dodirne table [27](#page-36-0) korišćenje integrisane numeričke tastature [29](#page-38-0) korišćenje lozinki [43](#page-52-0) korišćenje postavki merača potrošnje električne energije [32](#page-41-0) korišćenje postavki napajanja [32](#page-41-0) Korišćenje postavki za zvuk [22](#page-31-0) korišćenje spoljašnjeg napajanja naizmeničnom strujom [36](#page-45-0) korišćenje tastature i opcionalnog miša [29](#page-38-0) kritični nivo baterije [35](#page-44-0)

## **L**

lampica bežične veze [17](#page-26-0) lampica caps lock, prepoznavanje [10](#page-19-0) lampica čvrstog diska [5](#page-14-0) lampica veb kamere, identifikovanje [8](#page-17-0) lampica za isključen zvuk, prepoznavanje [10](#page-19-0) lampice Adapter naizmenične struje/ baterija [6](#page-15-0) caps lock [10](#page-19-0) čvrsti disk [5](#page-14-0) isključen zvuk [10](#page-19-0) napajanje [5](#page-14-0) Status RJ-45 (mrežnog) utikača [6](#page-15-0) lampice napajanja, prepoznavanje [5](#page-14-0) leve strane leva strana [6](#page-15-0) lozinke Windows [43](#page-52-0) Setup Utility (BIOS) [44](#page-53-0)

#### **M**

medijum za oporavak kreiranje pomoću programa HP Recovery Manager [54](#page-63-0) medijumi za oporavak kreiranje [53](#page-62-0) MEID broj [18](#page-27-0) memorijska kartica, prepoznavanje [5](#page-14-0) merač potrošnje električne energije, korišćenje [32](#page-41-0) Miracast [25](#page-34-0) miš, spoljni podešavanje postavki [27](#page-36-0) mobilna veza širokog propusnog opsega aktiviranje [18](#page-27-0) IMEI broj [18](#page-27-0) MEID broj [18](#page-27-0) mrežni utikač, prepoznavanje [6](#page-15-0)

#### **N**

nalepnica certifikata bežične veze [15](#page-24-0) nalepnice WLAN [15](#page-24-0) Bluetooth [15](#page-24-0) certifikat bežične veze [15](#page-24-0) propisi [15](#page-24-0) serijski broj [14](#page-23-0) servisne [14](#page-23-0) napajanje baterija [32](#page-41-0) Naizmenična struja [36](#page-45-0) napajanje iz baterije [32](#page-41-0) naziv i broj proizvoda, računar [14](#page-23-0) nizak nivo baterije [35](#page-44-0) nošenje računara na put [15](#page-24-0), [41](#page-50-0) num lock taster, identifikovanje [29](#page-38-0)

#### **O**

održavanje ažuriranje programa i upravljačkih programa [40](#page-49-0) HP 3D DriveGuard [39](#page-48-0)

"Čišćenje diska" [39](#page-48-0) "Defragmentator diska" [39](#page-48-0) oporavak diskovi [54,](#page-63-0) [57](#page-66-0) HP Recovery Manager [55](#page-64-0) korišćenje HP medijuma za oporavak [54](#page-63-0) medijum [57](#page-66-0) opcije [55](#page-64-0) podržani diskovi [54](#page-63-0) pokretanje [56](#page-65-0) sistem [55](#page-64-0) USB fleš disk [57](#page-66-0) oporavak prvobitnog sistema [55](#page-64-0) oporavak sistema [55](#page-64-0) oporavak smanjene slike [56](#page-65-0) optička disk jedinica, prepoznavanje [5](#page-14-0) otisci prstiju, registrovanje [44](#page-53-0) otvori za vazduh, prepoznavanje [6](#page-15-0)

### **P**

particija za oporavak uklanjanje [57](#page-66-0) podržani diskovi, oporavak [54](#page-63-0) poklopac za bateriju, identifikovanje [14](#page-23-0) pokretanje stanja spavanja i hibernacije [30](#page-39-0) Pokreti na dodirnoj tabli klik sa dva prsta [28](#page-37-0) pomeranje sa dva prsta [28](#page-37-0) pokreti po dodirnom ekranu pomeranje jednim prstom [28](#page-37-0) port za spoljašnji monitor [22](#page-31-0) port za spoljašnji monitor, prepoznavanje [6](#page-15-0) portovi HDMI [6](#page-15-0), [23](#page-32-0), [25](#page-34-0) Miracast [25](#page-34-0) spoljašnji monitor [6,](#page-15-0) [22](#page-31-0) USB 2.0 [5](#page-14-0), [6](#page-15-0) USB 3.0 [6](#page-15-0) VGA [22](#page-31-0) postavke napajanja, korišćenje [32](#page-41-0) postavke zvuka, korišćenje [22](#page-31-0) postavljanje zaštite lozinkom pri buđenju [31](#page-40-0) potez na dodirnoj tabli za klik sa dva prsta [28](#page-37-0)

potez na dodirnoj tabli za pomeranje pomoću dva prsta [28](#page-37-0) Potezi na dodirnoj tabli i pokreti po dodirnom ekranu dodir [27](#page-36-0) zumiranje primicanjem dva prsta [27](#page-36-0) povezivanje na WLAN mrežu [18](#page-27-0) pravljenje rezervne kopije softvera i informacija [46](#page-55-0) preporučene radnje [1](#page-10-0) prevlačenje jednim prstom, pokret po dodirnom ekranu [28](#page-37-0) prikaza prikaz [7](#page-16-0) pristupačnost [62](#page-71-0) pronalaženje informacija hardver [4](#page-13-0) softver [4](#page-13-0) putovanje sa računarom [36](#page-45-0)

## **R**

računar, putovanje [36](#page-45-0) radno okruženje [59](#page-68-0) redosled pokretanja sistema menjanje [57](#page-66-0) referentna tačka za obnavljanje sistema kreiranje [55](#page-64-0) referentna tačka za obnavljanje sistema, kreiranje [53](#page-62-0) reza za otpuštanje baterije [14](#page-23-0) reza, otpuštanje baterije [14](#page-23-0) rezervne kopije [53](#page-62-0) RJ-45 (mrežni) utikač, prepoznavanje [6](#page-15-0)

#### **S**

sa donje strane [15](#page-24-0) serijski broj [14](#page-23-0) serijski broj, računar [14](#page-23-0) servisne nalepnice, nalaženje [14](#page-23-0) Setup Utility (BIOS) lozinke [44](#page-53-0) SIM kartica umetanje [15](#page-24-0) sistem koji se ne odaziva [38](#page-47-0) skladištenje baterije [36](#page-45-0) slot za bezbednosni kabl, prepoznavanje [5](#page-14-0)

slotovi bezbednosni kabl [5](#page-14-0) čitač memorijskih kartica [5](#page-14-0) slušalice sa mikrofonom, povezivanje [21](#page-30-0) softver HP 3D DriveGuard [39](#page-48-0) "Čišćenje diska" [39](#page-48-0) "Defragmentator diska" [39](#page-48-0) softver programa "Čišćenje diska" [39](#page-48-0) softver za Internet bezbednost, korišćenje [45](#page-54-0) softver "Defragmentator diska" [39](#page-48-0) spoljašnje napajanje naizmeničnom strujom, korišćenje [36](#page-45-0) Stanje spavanja izlazak [30](#page-39-0) pokretanje [30](#page-39-0) Stanje spavanja i hibernacija pokretanje [30](#page-39-0) Statusne lampice RJ-45 (mrežnog) utikača, prepoznavanje [6](#page-15-0)

### **T**

tastatura i opcionalni miš korišćenje [29](#page-38-0) taster esc, prepoznavanje [12](#page-21-0) taster fn, prepoznavanje [12](#page-21-0) Taster s Windows logotipom, prepoznavanje [12](#page-21-0) taster za avionski režim [13,](#page-22-0) [17](#page-26-0) tasteri Windows [12](#page-21-0) akcijski [12](#page-21-0) avionski režim [13](#page-22-0) esc [12](#page-21-0) fn [12](#page-21-0) temperatura [36](#page-45-0) temperatura baterije [36](#page-45-0) testiranje adaptera naizmenične struje [37](#page-46-0) transport računara [41](#page-50-0)

## **U**

ulazno napajanje [59](#page-68-0) umanjena slika, kreiranje [55](#page-64-0) unutrašnji mikrofoni, prepoznavanje [8](#page-17-0) upravljanje napajanjem [30](#page-39-0)

uređaji visoke rezolucije, povezivanje [23](#page-32-0), [25](#page-34-0) USB 2.0 port, prepoznavanje [5,](#page-14-0) [6](#page-15-0) USB 3.0 port, prepoznavanje [6](#page-15-0) utičnica za audio-izlaz (slušalice)/ audio-ulaz (mikrofon), prepoznavanje [6](#page-15-0) utikači audio-izlaz (slušalice)/audio-ulaz (mikrofon) [6](#page-15-0) mreža [6](#page-15-0) RJ-45 (mrežni) [6](#page-15-0)

## **V**

veb kamera korišćenje [21](#page-30-0) prepoznavanje [8](#page-17-0) VGA port, povezivanje [22](#page-31-0) video [22](#page-31-0) vrhu vrh [9](#page-18-0)

## **Z**

zaključavanje baterije, prepoznavanje [14](#page-23-0) zaštitni zid [45](#page-54-0) Zona dodirne table, prepoznavanje [9](#page-18-0) zumiranje primicanjem dva prsta, potez na dodirnoj tabli i pokret po dodirnom ekranu [27](#page-36-0) zvučnici povezivanje [21](#page-30-0) prepoznavanje [14](#page-23-0)